# Guide d'utilisation kindle oasis

# Table des matières

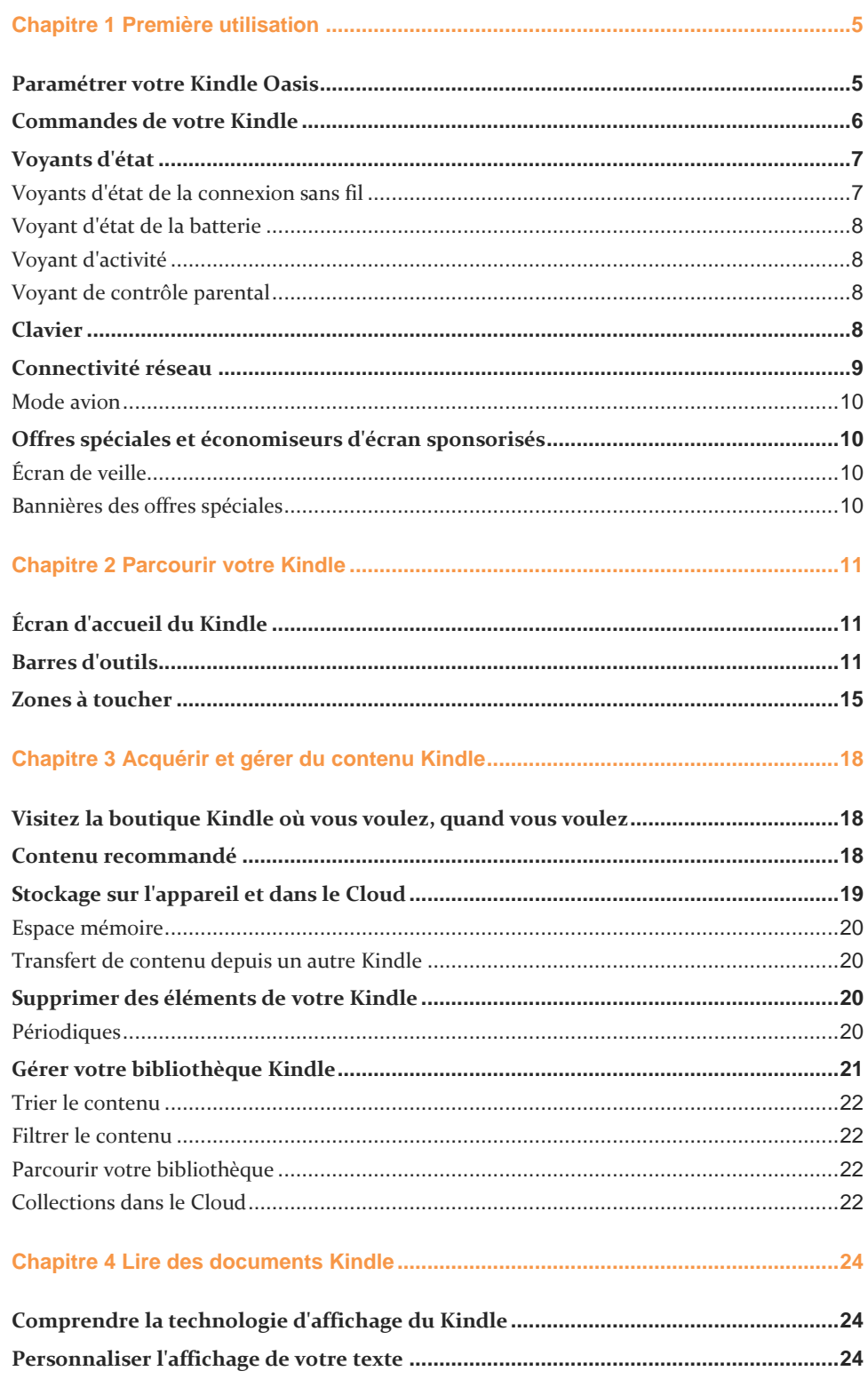

#### Table des matières

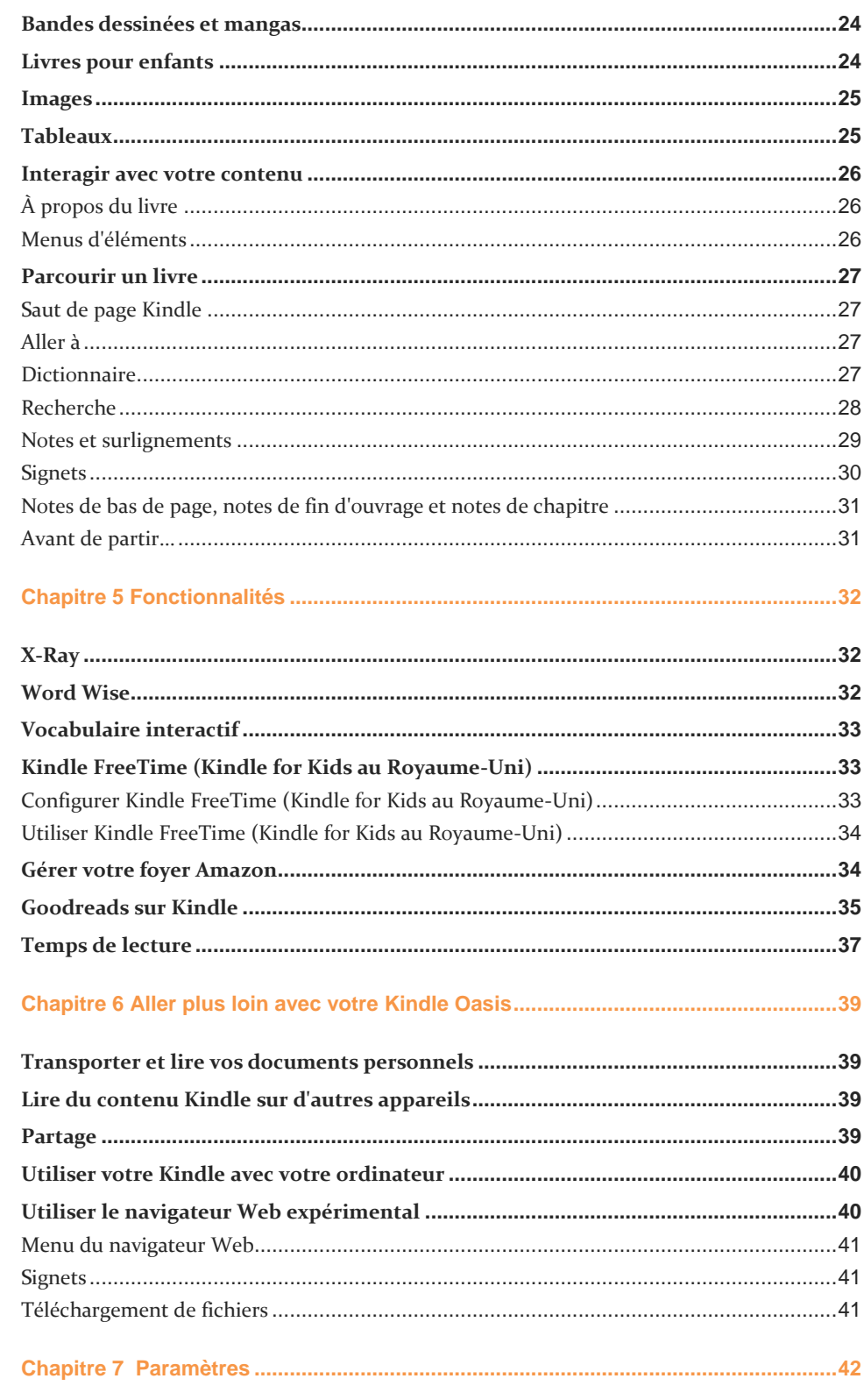

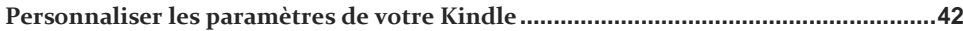

#### **Table des matières**

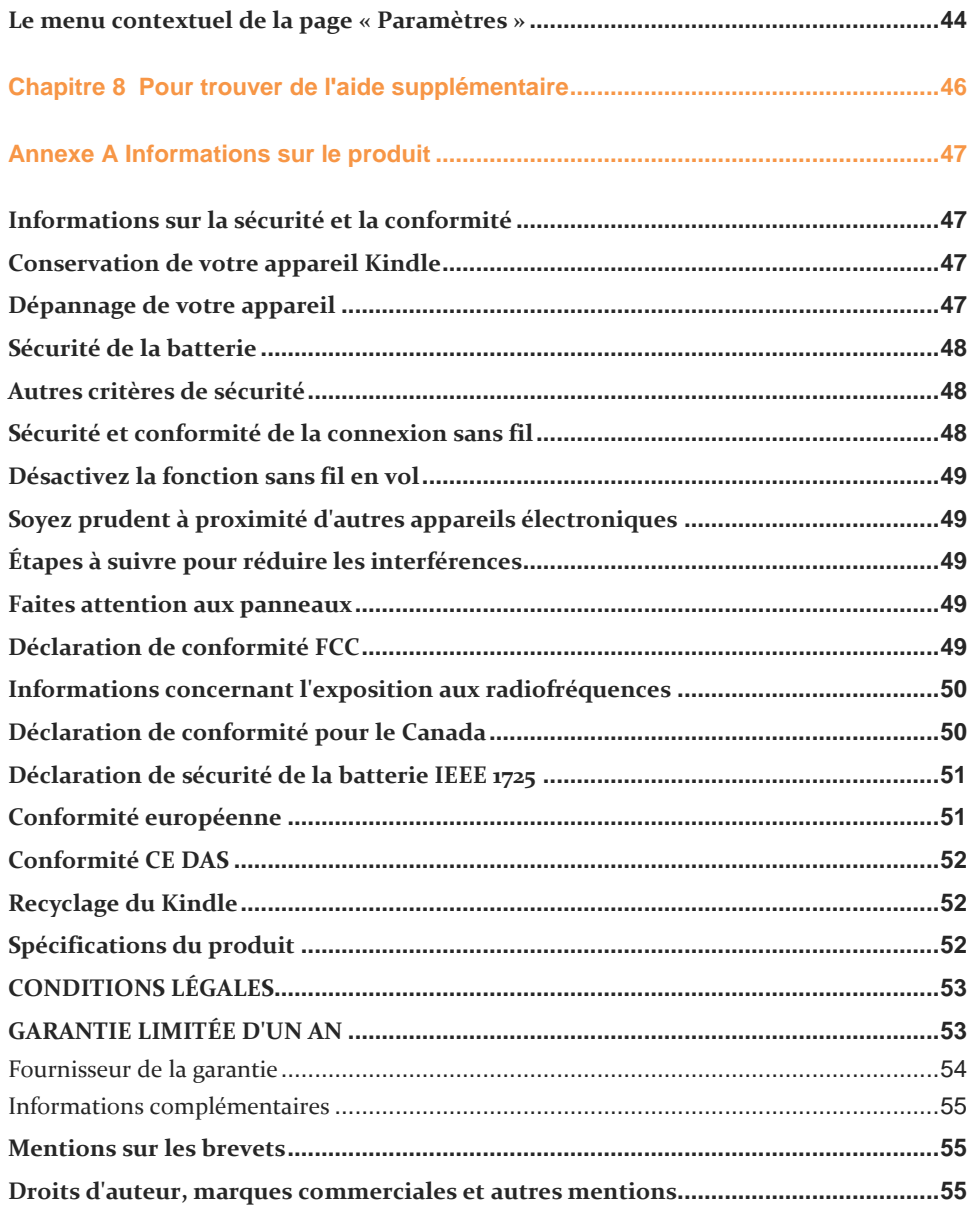

# <span id="page-4-0"></span>**Chapitre 1 Première utilisation**

Bienvenue sur votre nouveau Kindle Oasis. Ce petit guide va vous permettre de vous familiariser avec toutes les fonctionnalités de votre Kindle. Certaines de ces fonctionnalités peuvent ne pas être disponibles, en fonction de facteurs tels que votre pays de résidence ou votre situation géographique. Rendez-vous sur [www.amazon.com/devicesupport](http://www.amazon.com/devicesupport) pour de plus amples informations sur certaines fonctionnalités.

# <span id="page-4-1"></span>**Paramétrer votre Kindle Oasis**

Le paramétrage de votre Kindle Oasis s'effectue en quelques étapes simples :

- Sélectionner la langue de l'appareil
- Se connecter à un réseau sans fil
- Enregistrer votre Kindle sur votre compte Amazon
- Associer votre Kindle à vos comptes de réseaux sociaux (facultatif)

Si vous n'avez pas encore suivi ces quelques étapes, rendez-vous immédiatement sur l'écran d'accueil, sélectionnez Configurer votre Kindle et suivez les instructions à l'écran. Si vous avez acheté votre Kindle en ligne en utilisant votre compte Amazon, il est déjà enregistré à votre nom. Pour vérifier, appuyez sur l'icône Accueil et cherchez votre nom d'utilisateur Amazon dans le coin supérieur gauche de l'écran d'accueil. S'il indique « Mon Kindle » ou affiche le nom d'un ancien propriétaire au lieu de votre propre nom de compte Amazon, c'est que vous devez enregistrer l'appareil.

Pour enregistrer un Kindle qui a déjà été enregistré auparavant, touchez l'icône Actions rapides sur la barre d'outils, puis touchez Tous les paramètres. Sur la page Paramètres, touchez Enregistrement et foyer, puis sélectionnez Enregistrer/Désenregistrer l'appareil. Si vous avez activé l'approbation de connexion, il vous faudra, au moment d'enregistrer l'appareil, saisir votre code secret suivi du code de sécurité envoyé sur votre téléphone.

Si vous rencontrez des difficultés à vous connecter à votre réseau sans fil, ou si vous avez besoin de plus d'informations, reportez-vous à [Connectivité réseau.](#page-8-1) Une fois que vous aurez terminé le processus de configuration, l'option Configurer votre Kindle n'apparaîtra plus sur votre écran d'accueil.

# <span id="page-5-0"></span>**Commandes de votre Kindle**

Pour utiliser votre Kindle Oasis, il suffit d'apprendre quelques commandes simples.

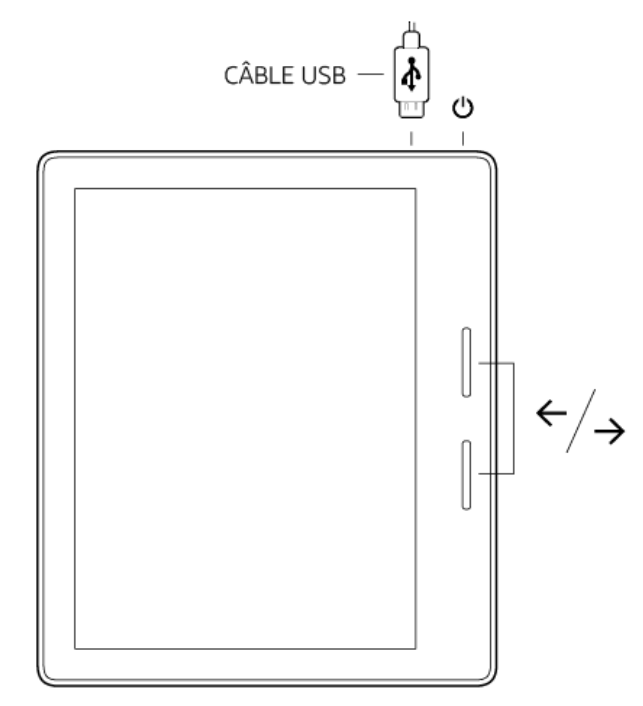

**Boutons de changement de page** : pour accéder à la page suivante d'un livre, appuyez sur le bouton du haut. Pour revenir à la page précédente, appuyez sur le bouton du bas. Pour configurer les boutons pour qu'ils correspondent à votre manière de tenir l'appareil Kindle, touchez l'icône Actions rapides sur la barre d'outils, puis sélectionnez Tous les paramètres. Sur la page Paramètres, sélectionnez Options de lecture, puis Boutons de changement de page. Notez que vos réglages s'appliqueront même si vous modifiez l'orientation de votre Kindle.

**Bouton marche/arrêt** : pour allumer votre Kindle, appuyez sur le bouton marche/arrêt situé sur la tranche supérieure de votre Kindle. Si vous avez besoin d'éteindre l'écran de votre Kindle, appuyez sur le bouton marche/arrêt pendant sept secondes jusqu'à ce que la boîte de dialogue d'arrêt apparaisse, puis touchez Éteindre.

Votre Kindle passera automatiquement en mode veille après quelques minutes d'inactivité. Un écran de veille s'affichera alors ; il s'agit d'un écran de veille statique qui ne consomme pas d'énergie. Pour passer votre Kindle en mode veille, appuyez et relâchez le bouton marche/arrêt.

Si votre Kindle ne s'allume pas, ou qu'il ne répond pas pendant que vous l'utilisez et vous avez besoin de le redémarrer, appuyez sur le bouton marche/arrêt pendant sept secondes jusqu'à ce que le dialogue de mise sous tension s'affiche, puis touchez Redémarrer. Si le dialogue de mise sous tension ne s'affiche pas, appuyez sur le bouton marche/arrêt pendant 40 secondes ou jusqu'à ce que le voyant s'arrête de clignoter.

**Port micro-USB/d'alimentation** : vous pouvez utiliser le câble USB fourni pour connecter votre Kindle à un ordinateur afin de recharger la batterie de votre Kindle et de son étui. Pour pouvez également utiliser ce même câble USB pour transférer des fichiers sur votre Kindle. Pour recharger votre Kindle et son étui sur une prise de courant, il vous faudra utiliser un chargeur compatible (vendu séparément) à connecter au câble USB.

Lorsque votre appareil est en cours de chargement, un symbole d'éclair se superpose à l'icône de batterie en haut de l'écran d'accueil. Le voyant situé dans le coin supérieur de l'appareil passera à l'orange pendant le chargement de la batterie et au vert une fois qu'elle est complètement chargée. La recharge devrait prendre moins de quatre heures en utilisant un chargeur Kindle. La recharge à l'aide d'un chargeur tiers, ou via USB, devrait également prendre moins de quatre heures, mais peut durer davantage selon la capacité du matériel utilisé.

Vous pouvez utiliser votre Kindle pendant qu'il se recharge via la connexion USB à votre ordinateur. Pour ce faire, enlevez ou éjectez le Kindle de votre ordinateur de sorte qu'il quitte le mode lecteur USB.

- **Windows** : cliquez avec le bouton droit sur l'icône « Retirer le périphérique en toute sécurité » de la barre des tâches, puis suivez les instructions à l'écran pour retirer votre Kindle.
- **Mac OS X** : cliquez sur le bouton Éjecter situé à côté du Kindle dans n'importe quelle fenêtre du Finder ou faites-le glisser du Bureau à la Corbeille.

Votre Kindle quittera alors le mode lecteur USB, mais continuera à se recharger. Si le voyant de recharge de la batterie sur le bord inférieur du Kindle ne s'allume pas, assurez-vous que le câble USB est bien inséré dans votre Kindle et dans le port USB de l'ordinateur. Si votre Kindle ne se recharge toujours pas, essayez avec un autre port USB ou une autre prise de courant.

Notez que si votre Kindle est branché sur un port USB basse tension, tel qu'on en trouve sur certains claviers et sur les ordinateurs plus anciens, l'alimentation ne sera pas suffisante pour le recharger.

# <span id="page-6-0"></span>**Voyants d'état**

En haut de l'écran d'accueil, vous pouvez voir plusieurs voyants qui vous informent du statut de votre Kindle Oasis. Pour voir ces voyants lorsque vous êtes en train de lire un livre ou un document, touchez le haut de l'écran afin d'afficher les barres d'outils.

# <span id="page-6-1"></span>**Voyants d'état de la connexion sans fil**

Le service Amazon Whispernet envoie du contenu sur votre Kindle via une connexion sans fil, quand et où vous voulez. Votre Kindle peut se connecter au Whispernet grâce à sa fonctionnalité Wi-Fi intégrée, et certains modèles sont également munis d'une connexion sans fil 3G gratuite à Whispernet. Plus il y a de barres allumées sur le voyant de statut Wi-Fi ou 3G, plus le signal est fort.

Votre Kindle est connecté à Whispernet en utilisant le Wi-Fi.

Votre Kindle est connecté à Whispernet en utilisant un réseau cellulaire 3G. Éventuellement, vous verrez une icône de réseau EDGE ou GPRS à côté des barres qui indiquent la force du signal (cela ne s'applique qu'au Kindle 3G).

Votre Kindle est en mode avion et la connexion sans fil est désactivée.

#### <span id="page-7-0"></span>**Voyant d'état de la batterie**

Le voyant de la batterie Kindle indique l'état dans lequel se trouve la batterie au fur et à mesure qu'elle se décharge. Lorsque votre Kindle est en charge, un petit éclair s'affiche en travers de l'icône de la batterie. Notez qu'une connexion sans fil de signal faible peut augmenter la consommation d'énergie.

#### <span id="page-7-1"></span>**Voyant d'activité**

Ce voyant apparaît dans le coin supérieur gauche de l'écran Kindle lorsque l'appareil recherche un réseau ou est en train de s'y connecter, ou qu'il est occupé à télécharger un nouveau contenu, à se synchroniser et à télécharger, à rechercher un élément, à ouvrir un fichier PDF volumineux ou à charger une page Web.

#### <span id="page-7-2"></span>**Voyant de contrôle parental**

Ce voyant apparaît lorsque le contrôle parental est activé, soit parce que vous avez activé des restrictions particulières, soit parce qu'un profil Kindle FreeTime (Kindle for Kids au Royaume-Uni) est actif. Pour plus d'informations, consultez le chapitre [Contrôle parental.](#page-41-2)

#### <span id="page-7-3"></span>**Clavier**

Votre Kindle Oasis est muni d'un clavier à l'écran. Lorsque vous touchez à l'intérieur du champ de recherche ou commencez d'autres actions qui nécessitent que vous saisissiez des informations, ce clavier s'affiche automatiquement en bas de l'écran. Touchez les touches pour saisir votre texte et utilisez les boutons appropriés pour passer à l'action suivante. À mesure que vous tapez, des suggestions de mots apparaîtront au-dessus du clavier en fonction de ce que vous avez déjà écrit. Touchez le mot que vous voulez sélectionner.

#### Conseils :

- Touchez la touche Chiffres et symboles 123 pour taper des chiffres ou des symboles.
- Touchez la touche Lettre ABC pour revenir au clavier normal.
- Touchez la touche Majuscules  $\hat{\Phi}$  pour saisir des caractères en majuscules. Touchez deux fois la touche Majuscules  $\hat{\mathbf{T}}$  pour activer le verrouillage des majuscules, et touchez-la à nouveau pour quitter ce mode.
- Pour sélectionner un clavier dans une autre langue, touchez l'icône Actions rapides, puis touchez Tous les paramètres. Sur la page Paramètres, touchez Options de l'appareil, Langue et dictionnaires, puis Claviers.
- Pour saisir des signes diacritiques et des caractères spéciaux en utilisant le clavier, appuyez longuement sur la touche de la lettre correspondante. Par exemple, appuyez longuement sur « n » pour afficher *n*, ñ, ou ň.

<span id="page-8-1"></span> Lorsque vous avez sélectionné plusieurs langues, une touche représentant une planète  $\Theta$  vient s'ajouter à votre clavier. Il vous suffit de la toucher pour changer de clavier.

# <span id="page-8-0"></span>**Connectivité réseau**

Les livres, magazines et autres documents sont envoyés directement sur votre Kindle via sa connexion réseau intégrée. Votre Kindle peut se connecter à votre réseau Wi-Fi domestique ou à des points d'accès dans le monde entier, notamment dans des bibliothèques, des cafés et des aéroports.

Vous pouvez connecter votre Kindle à un réseau sans fil manuellement ou via un routeur compatible WPS. Veuillez sélectionner ci-dessous les instructions appropriées.

## Connexion manuelle :

- 1. Touchez l'icône Actions rapides sur la barre d'outils, puis touchez Tous les paramètres.
- 2. Sur la page Paramètres, touchez Réseaux Wi-Fi. Une liste des réseaux Wi-Fi disponibles s'affichera. Si vous ne voyez pas le réseau désiré, touchez le bouton Réanalyser pour rechercher de nouveau les réseaux Wi-Fi disponibles.
- 3. Touchez le nom du réseau que vous souhaitez utiliser.
- 4. Saisissez le mot de passe du réseau, si nécessaire. Un symbole représentant un cadenas s'affiche à côté du nom du réseau pour indiquer qu'il est protégé par mot de passe.
- 5. Touchez le bouton Se connecter. Une fois la connexion établie, le voyant d'état du Wi-Fi affichera l'intensité du signal du réseau.

# Connexion via WPS :

- 1. Touchez l'icône Actions rapides sur la barre d'outils, puis touchez Tous les paramètres.
- 2. Sur la page Paramètres, touchez Réseaux Wi-Fi. Une liste des réseaux Wi-Fi disponibles s'affichera. Si vous ne voyez pas le réseau désiré, touchez le bouton Réanalyser pour rechercher de nouveau les réseaux Wi-Fi disponibles.
- 3. Touchez le nom du réseau que vous souhaitez utiliser.
- 4. Appuyez sur le bouton WPS sur votre routeur.
- Saisissez le mot de passe du réseau, si nécessaire. Un symbole représentant un cadenas s'affiche à côté du nom du réseau pour indiquer qu'il est protégé par mot de passe.
- 6. Touchez le bouton WPS. Une fois la connexion établie, le voyant d'état du Wi-Fi affichera l'intensité du signal du réseau.

# Conseils :

- Si votre Kindle est muni des deux connexions, Wi-Fi et 3G, utilisez le Wi-Fi autant que possible pour profiter de téléchargements plus rapides.
- Si vous avez oublié votre mot de passe réseau, examinez votre routeur, sur lequel il peut y avoir une étiquette qui indique le mot de passe par défaut.
- Notez que votre Kindle ne prend pas en charge la connexion aux réseaux Wi-Fi ad hoc (ou peer-to-peer).
- Si vous rencontrez encore des difficultés, veuillez contacter votre administrateur réseau, la personne responsable de la maintenance du réseau auquel vous essayez d'accéder ou votre fournisseur de services Internet (FSI).
- Les modèles Kindle Oasis 3G utilisent la même technologie que les téléphones portables, et sont donc dépendants des zones de couverture de réseau cellulaire. Par

défaut, un appareil 3G se connectera automatiquement à un réseau 3G. Si la force du signal 3G n'est pas suffisante, il se connectera à un réseau GPRS ou EDGE plus lent. Votre Kindle désactive automatiquement la 3G lorsque vous vous connectez en utilisant le Wi-Fi. Si vous vous déconnectez du réseau Wi-Fi ou que vous vous trouvez hors de portée, votre Kindle repassera automatiquement en 3G.

#### <span id="page-9-0"></span>**Mode avion**

Pour désactiver la connexion sans fil et passer en mode avion, touchez l'icône Actions rapides sur la barre d'outils, puis touchez Mode avion. Les téléchargements de périodiques et autres mises à jour en attente qui nécessitent une connexion sans fil reprendront la prochaine fois que vous la réactiverez. L'activation du mode avion désactive les connexions 3G et Wi-Fi.

#### <span id="page-9-1"></span>**Offres spéciales et économiseurs d'écran sponsorisés**

Pour le Kindle avec offres spéciales, vous recevrez des offres spéciales et des économiseurs d'écran sponsorisés qui s'affichent uniquement sur l'écran d'accueil ou sur l'écran de veille – jamais à l'intérieur d'un livre. Notez que les offres spéciales et les économiseurs d'écran sponsorisés ne sont pas disponibles dans tous les pays.

#### <span id="page-9-2"></span>**Écran de veille**

Lorsque votre appareil est en mode veille, une offre spéciale s'affichera sur votre écran de veille. Pour voir plus de détails sur l'offre, réactivez votre Kindle puis touchez la zone Touchez pour plus de détails. Pour déverrouiller votre Kindle sans afficher les détails de l'offre, faites glisser votre doigt sur l'écran. Les offres spéciales et les économiseurs d'écran sponsorisés sont mis à jour régulièrement lorsque votre Kindle est connecté à un réseau.

#### <span id="page-9-3"></span>**Bannières des offres spéciales**

Les bannières des offres spéciales sont affichées en bas de l'écran d'accueil. Pour voir davantage de détails, touchez la bannière.

Pour afficher toutes les offres spéciales disponibles :

- 1. Touchez l'icône Accueil, puis l'icône Menu.
- 2. Touchez Afficher les offres spéciales.
- 3. Touchez n'importe quelle offre disponible pour en afficher les détails.

Notez que si vous achetez une offre spéciale lorsque votre Kindle n'est pas connecté à un réseau sans fil, votre commande ne sera pas traitée immédiatement. L'achat sera mis en attente et la transaction sera automatiquement traitée la prochaine fois que vous vous connecterez à un réseau. Pour gérer les offres spéciales, touchez l'icône Actions rapides sur la barre d'outils, puis touchez Tous les paramètres. Sur la page Paramètres, touchez Options de l'appareil, Personnalisez votre Kindle, Options avancées, puis Offres spéciales.

# <span id="page-10-0"></span>**Chapitre 2 Parcourir votre Kindle**

Votre Kindle Oasis est muni d'une interface d'écran tactile qui vous permet d'accomplir de nombreuses tâches en touchant l'écran ou en faisant glisser votre doigt dessus. Pour sélectionner un élément, il suffit de le toucher. Par exemple, touchez la couverture ou le titre d'un livre pour l'ouvrir, ou touchez l'icône Menu sur la couverture d'un élément pour afficher les options disponibles.

# <span id="page-10-1"></span>**Écran d'accueil du Kindle**

L'écran d'accueil du Kindle est organisé en trois sections : Éléments récents, Mes listes de lecture et Recommandé pour vous.

**Éléments récents** : la partie gauche de l'écran d'accueil affiche les trois éléments auxquels vous avez accédé le plus récemment. Le pourcentage sur la couverture d'un livre indique la proportion du texte que vous avez déjà lue. Touchez le lien Ma bibliothèque sur l'écran d'accueil pour afficher plus d'éléments de votre bibliothèque.

**Mes listes de lecture** : la partie droite de l'écran d'accueil affiche les livres que vous avez ajoutés à votre liste d'envies Amazon ou à l'étagère À lire de Goodreads et les extraits de livres disponibles sur le Cloud.

**Recommandé pour vous** : le bas de l'écran d'accueil affiche des recommandations de livres, telles que le Choix de l'éditeur, et des livres que vos amis Goodreads ont lus, sont en train de lire ou souhaitent lire.

Pour accéder à votre bibliothèque, touchez Ma bibliothèque en haut à gauche de l'écran d'accueil. Pour plus d'informations sur la gestion de votre bibliothèque, reportez-vous [à Gérer](#page-20-0)  [votre bibliothèque Kindle](#page-20-0)

# <span id="page-10-2"></span>**Barres d'outils**

EasyReach vous permet également de toucher le haut de l'écran pour afficher une barre d'outils. Les options de la barre d'outils peuvent varier en fonction de ce que vous regardez.

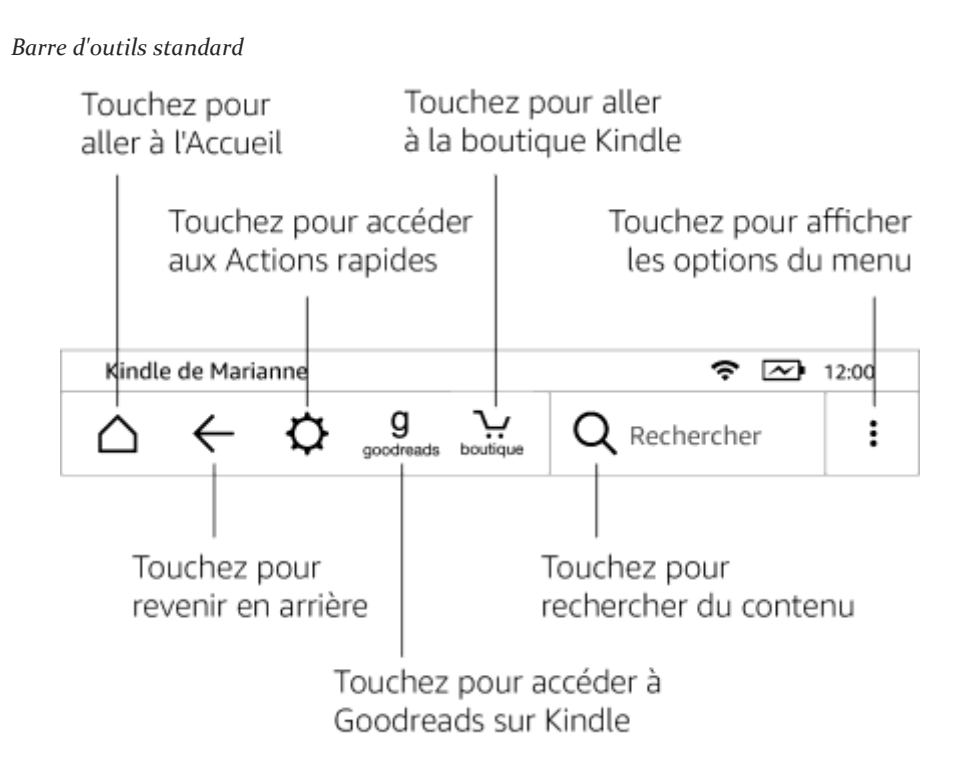

**Accueil** : appuyez sur ce bouton pour revenir à l'écran d'accueil. Vous y trouverez une liste des livres et autres contenus enregistrés sur votre Kindle.

**Retour** : appuyez sur ce bouton pour revenir sur vos pas. Par exemple, vous pouvez suivre un lien à partir d'un livre, puis appuyer sur l'icône Retour pour revenir là où vous en étiez dans le livre.

**Recherche** : appuyez sur ce bouton pour lancer une recherche. Pour terminer votre recherche, touchez en dehors du champ de recherche.

**Actions rapides** : appuyez sur ce bouton pour accéder aux commandes d'éclairage de l'écran, au mode avion, à Synchroniser mon Kindle et à Tous les paramètres.

**Éclairage de l'écran** : appuyez sur ce bouton pour accéder aux réglages de la luminosité. Il existe plusieurs façons d'ajuster la luminosité de l'écran :

- Déplacez votre doigt le long du curseur jusqu'à atteindre le réglage souhaité.
- Appuyez n'importe où sur le curseur pour sélectionner un réglage particulier.
- Appuyez longuement sur le signe  $\mathcal{H}$  pour sélectionner la luminosité maximale. Appuyez longuement sur le signe il pour choisir la luminosité minimale.

Veuillez noter que la luminosité de l'écran peut être réduite lorsque votre Kindle est froid.

**Mode avion** : lorsque vous sélectionnez cette option, votre Kindle passera en mode avion et la connexion sans fil sera désactivée.

**Synchroniser mon Kindle** : touchez pour synchroniser votre Kindle avec les autres appareils pris en charge que vous possédez et applications de lecture Kindle.

**Tous les paramètres** : touchez pour accéder aux paramètres qui vous permettront de mieux personnaliser votre expérience sur le Kindle. Vous pouvez également accéder aux Paramètres en touchant l'icône Menu puis en sélectionnant Paramètres.

**Boutique Kindle** : appuyez sur ce bouton pour accéder à la boutique Kindle. Votre Kindle doit être connecté au Wi-Fi ou à la 3G pour utiliser cette fonctionnalité.

**Menu** : appuyez sur ce bouton pour afficher une liste d'options pratiques, notamment Ma bibliothèque, Mes listes de lecture, Boutique Kindle, Goodreads, Kindle FreeTime (Kindle for Kids au Royaume-Uni), Vocabulaire interactif, Navigateur Web expérimental, Paramètres et Créer une collection.

Lorsque vous lisez un livre, les options de menu peuvent comprendre Visiter la boutique Kindle, Vocabulaire interactif, Paramètres, Notes, Mode portrait ou Mode paysage, À propos du livre, À propos de l'auteur, Synchroniser la dernière page lue, Progression de la lecture et Word Wise. Notez que l'option À propos de l'auteur n'est disponible que sur les livres qui prennent en charge le profil de l'auteur.

#### *Barre d'outils de lecture*

Une deuxième barre d'outils apparaît lorsque vous êtes en train de lire un livre et que vous touchez le haut de l'écran.

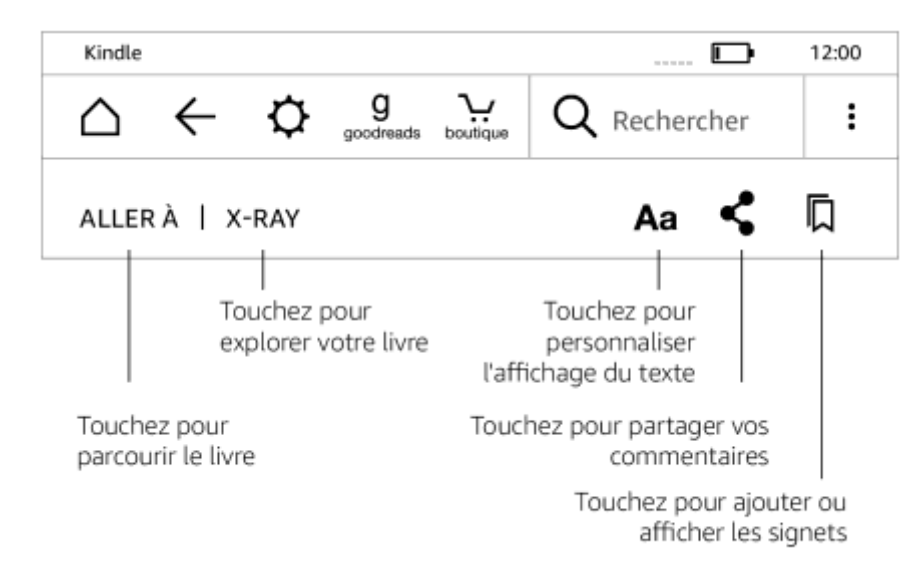

**Aller à** : l'onglet Sommaire affiche le contenu du livre, notamment le Début et le titre des chapitres. Utilisez l'option Page ou emplacement pour parcourir votre livre. Les options proposées varieront en fonction du contenu que vous êtes en train de lire. Touchez l'onglet Notes pour accéder à vos notes et surlignements. Vous pouvez également afficher les surlignements populaires et les notes publiques en sélectionnant les options correspondantes dans l'onglet Notes.

**X-Ray** : la fonctionnalité X-Ray vous permet d'explorer la structure d'un livre d'une seule touche. Par exemple, vous pouvez afficher tous les passages d'un livre qui mentionnent des

**Chapitre 2 Parcourir votre Kindle**

idées, des personnages de fiction ou historiques, des lieux, des thèmes et des termes particuliers. Vous pouvez également afficher les extraits importants et les images d'un livre sous forme d'un jeu de cartes organisées chronologiquement, ce qui vous permet de parcourir rapidement les extraits et d'afficher toutes les images au même endroit. Pour plus d'informations, consulte[z X-Ray.](#page-31-1)

**Paramètres d'affichage (Aa)** : touchez ce bouton pour afficher les polices et les options d'affichage du texte de vos ebooks Kindle, y compris la taille de la police, le type de police, la police de l'éditeur, l'interligne et les marges.

**Partager** : touchez ce bouton pour partager vos réflexions avec vos amis qui utilisent Goodreads sur Kindle et d'autres réseaux sociaux.

**Signets** : touchez ce bouton pour ajouter ou supprimer un signet sur la page en cours et pour afficher les signets déjà présents. L'icône Signet sur la barre d'outils passe du blanc au noir sur les pages déjà marquées d'un signet. Lorsque vous appuyez sur un signet de la liste, un volet d'aperçu s'affiche. Pour aller à l'emplacement sélectionné, touchez le volet d'aperçu. Pour quitter la fonctionnalité Signets, touchez un endroit en dehors de la liste déroulante des signets.

#### *Barres d'outils de navigation*

Pendant la lecture, touchez le haut de l'écran pour afficher la barre d'outils de navigation. Cette barre d'outils affiche le titre du chapitre (s'il est disponible), votre progression de lecture et des options vous permettant d'explorer le livre. Pour plus d'informations, consultez [Parcourir un livre.](#page-26-0)

## Chapitre 1

Empl. 280 sur 6258 | Temps restant dans le chapitre : 31 min | 1%

ш

#### *Barre d'outils des périodiques*

Lorsque vous êtes en train de lire un périodique, les barres d'outils sont spécialement configurées pour les périodiques. Pour afficher la barre d'outils, appuyez en haut de l'écran.

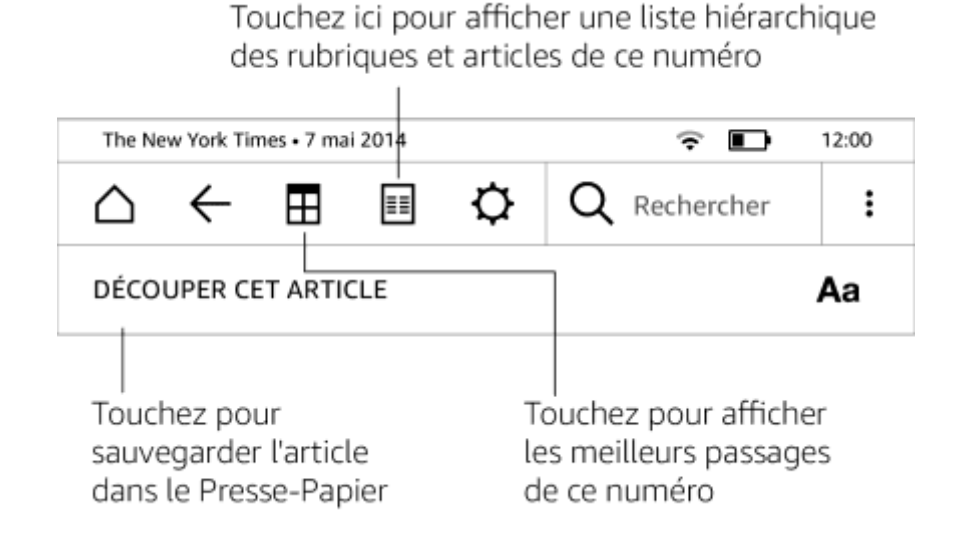

**Accueil des périodiques** : appuyez sur ce bouton pour afficher les meilleurs passages de ce numéro.

**Rubriques et articles** : appuyez sur ce bouton pour accéder à la liste hiérarchique des rubriques et des articles d'un journal ou d'un magazine. Cette option n'est pas disponible pour les blogs.

Une deuxième barre d'outils apparaît lorsque vous êtes en train de lire un périodique et êtes sur la page de l'article. Les options disponibles comprennent :

**Paramètres d'affichage (Aa)** : appuyez sur ce bouton pour afficher les polices et les options d'affichage du texte de vos périodiques, y compris la taille de la police, le type de police, l'interligne et les marges.

**Découper cet article** : appuyez sur ce bouton pour copier un article entier dans le fichier Presse-papier. Le fichier Presse-Papier est situé dans votre bibliothèque et permet de conserver vos notes, signets, passages surlignés et les articles que vous avez découpés.

# <span id="page-14-0"></span>**Zones à toucher**

La fonctionnalité EasyReach de votre Kindle vous permet de tourner les pages d'un livre ou d'un périodique sans effort même lorsque vous tenez l'appareil d'une seule main. Vous pouvez passer à la page suivante en touchant presque n'importe où sur la zone d'affichage ; la zone est suffisamment grande pour être touchée que vous teniez l'appareil de la main gauche ou de la main droite. Touchez la partie gauche de l'écran pour revenir à la page précédente. Les zones à toucher EasyReach changent de forme selon que votre Kindle est en mode portrait ou paysage. Pendant la lecture, vous pouvez changer l'orientation de l'écran en touchant l'icône Menu et en choisissant Mode portrait ou Mode paysage. Notez que l'option affichée dépend de l'orientation actuelle du Kindle.

*Mode portrait*

# Touchez cette zone pour afficher la barre d'outils

# Touchez cette zone pour accéder à la page suivante  ${\rm A}_{\rm {part}}$  de rencontrer la statue explosive, Annabeth se croyait prête à affronter tout et n'impo : ∢ Touchez cette zone pour  $E$ lle  $\mathbf{r}$ accéder à la page précédente guerre. balistes étaient bien verrouillées. Elle s'était

assurée que le drapeau blanc et son message pacifique « Nous venons en amis » flottait en haut du mât. Elle avait passé en revue les détails de leur plan avec le reste de l'équipage sans oublier le plan B, et le plan C du plan B. Empl. 20  $1\%$ 

#### *Mode paysage*

Touchez cette zone pour afficher la barre d'outils unt de rencontrer la statue explosive, Annabeth se croyait préte: Touchez cette zone pour Elfe accéder à la page suivante II. ver a'étailt seaurée que le drapeau blanc et son message pacifique - Nous venons en amis - Gottait en haut du mât. Elle avait passé en revue les détails de leur plan avec le reste de l'équipage - sans Touchez cette zone pour Et. 5 ÷ accéder à la page précédente sportif  $\mathbb{E}[\min(1,31)] \leq$ 

**Chapitre 2 Parcourir votre Kindle**

Si vous le préférez, vous pouvez tourner les pages en faisant glisser votre doigt sur l'écran. Pour passer à la page suivante, faites glisser votre doigt sur l'écran de droite à gauche. Pour revenir à la page précédente, faites glisser votre doigt sur l'écran de gauche à droite. Vous pouvez également tourner les pages en utilisant les contrôles situés de chaque côté de l'écran.

# <span id="page-17-0"></span>**Chapitre 3 Acquérir et gérer du contenu Kindle**

#### <span id="page-17-1"></span>**Visitez la boutique Kindle où vous voulez, quand vous voulez**

La boutique Kindle propose un large catalogue de livres Kindle, de Kindle Singles, de journaux, de magazines et de blogs. Pour accéder à la boutique, touchez le haut de l'écran afin d'afficher les barres d'outils, puis touchez l'icône de la boutique. Vous pouvez également y accéder en sélectionnant l'option Boutique Kindle depuis certains menus.

Pour vous déplacer dans la boutique Kindle, il suffit de toucher n'importe quelle zone qui vous intéresse, puis de faire glisser votre doigt vers la gauche, la droite, le haut ou le bas pour vous déplacer d'une page et d'une liste à l'autre. Vous pouvez effectuer une recherche par titre, par catégorie, consulter les derniers best-sellers ou afficher des recommandations personnalisées. La boutique Kindle vous permet de voir des informations détaillées sur les ouvrages, de lire les commentaires clients et même de télécharger des extraits de livres.

Lorsque vous êtes prêt à faire un achat, la boutique Kindle utilise votre mode de paiement en 1-Click Amazon de façon sécurisée. Une fois que vous avez passé votre commande, le service Amazon Whispernet envoie l'élément directement sur votre Kindle via votre connexion sans fil. Les livres sont téléchargés sur votre Kindle immédiatement et ce, généralement en moins de 60 secondes. La progression du téléchargement s'affiche en dessous de la couverture ou du titre du livre sur l'écran d'accueil. Une bannière Nouveau sur le livre indique qu'il peut être ouvert. Les journaux, magazines et blogs sont envoyés sur votre appareil dès leur publication – souvent avant même d'être disponibles en version papier. Si votre Kindle est en mode avion au moment où un nouveau numéro d'un périodique devient disponible, ce numéro sera envoyé automatiquement la prochaine fois que la connexion sans fil est établie.

Whispersync synchronise votre appareil Kindle de telle sorte que les achats et les extraits de livres téléchargés depuis des applications ou autres appareils Kindle enregistrés sur votre compte vous soient toujours disponibles. Cela vous permet de lire quelques pages en utilisant l'application Kindle sur votre iPhone, iPad ou appareil Android, puis de reprendre là où vous vous étiez arrêté en revenant sur votre Kindle. Pour plus d'informations, reportez-vous [à Lire](#page-38-2)  [du contenu Kindle sur d'autres appareils.](#page-38-2)

Kindle Unlimited ( connu comme Kindle Abonnement en France ) est un abonnement mensuel optionnel qui vous permet de lire autant que voulu sur n'importe quel appareil et de choisir jusqu'à 1 000 000 titres et des milliers de livres-audio. Vous pouvez explorer gratuitement de nouveaux auteurs, livres et genres partant du mystère ou de la romance jusqu'à la science fiction et plus. Pour en savoir plus, visitez la Boutique Kindle.

#### <span id="page-17-2"></span>**Contenu recommandé**

L'écran d'accueil de votre Kindle affiche du contenu recommandé de la boutique Kindle, tel que le Choix de l'éditeur. Touchez un élément pour être redirigé (e) vers la boutique Kindle, où vous pourrez trouver des informations supplémentaires, lire des commentaires clients et effectuer vos achats. Pour masquer le contenu recommandé, touchez l'icône Actions rapides sur la barre d'outils, puis touchez Tous les paramètres. Sur la page Paramètres, touchez Options de l'appareil, Personnalisez votre Kindle, Options avancées, puis Contenu recommandé.

#### <span id="page-18-0"></span>**Stockage sur l'appareil et dans le Cloud**

Le contenu acheté dans la boutique Kindle est stocké de façon sécurisée et disponible dans le Cloud Amazon. Cela inclut un exemplaire de tous vos livres ainsi que les numéros récents des journaux et magazines. Vous pouvez aller dans le Cloud et sélectionner du contenu pour le télécharger sur votre Kindle.

Pour afficher votre contenu stocké sur Amazon Cloud, touchez Ma bibliothèque en haut à gauche de l'écran d'accueil. Sur la page de votre bibliothèque, touchez Tout en haut à gauche de l'écran.

Pour afficher le contenu téléchargé sur votre Kindle, touchez Ma bibliothèque en haut à gauche de l'écran d'accueil. Sur la page de votre bibliothèque, touchez Téléchargé en haut à gauche de l'écran.

La page Gérer votre contenu et vos appareils, accessible depuis [www.amazon.com/devicesupport,](http://www.amazon.com/devicesupport) vous permet de voir et de gérer le contenu de votre Kindle, ses paramètres et votre compte en utilisant un navigateur Web.

Conseils :

- Si vous souhaitez télécharger du contenu que vous avez stocké dans le Cloud, touchez Tout en haut à gauche de l'écran de votre bibliothèque, puis touchez le ou les éléments que vous souhaitez télécharger sur votre Kindle. Vous pouvez annuler un téléchargement en touchant le titre de l'élément correspondant.
- Les éléments qui ont été téléchargés sur votre Kindle présenteront une coche dans le coin inférieur gauche de leur image de couverture lorsque vous êtes en affichage mosaïque, ou sur la droite de l'écran lorsque vous êtes en affichage liste.
- Une fois que vous avez téléchargé un élément, vous pouvez l'ouvrir à partir de l'écran d'accueil ou directement à partir du Cloud.
- Vos documents personnels sont enregistrés dans le Cloud s'ils ont été envoyés sur votre Kindle par e-mail et si vous avez activé l'archivage des documents personnels. Pour gérer ce paramètre, rendez-vous sur la page Gérer votre contenu et vos appareils, accessible vi[a www.amazon.com/devicesupport.](http://www.amazon.com/devicesupport) Pour plus d'informations sur la gestion des documents personnels, reportez-vous à Transporter et lire des documents [personnels.](#page-38-1)
- Si vous vous apprêtez à vous déconnecter, touchez Tout en haut à gauche de l'écran de votre bibliothèque et téléchargez tout le contenu que vous souhaitez avoir à votre disposition lorsque vous êtes déconnecté.
- Pour davantage d'informations sur la gestion de votre bibliothèque, y compris les options de tri et de filtrage, consultez [Gérer votre bibliothèque Kindle.](#page-20-0)

#### <span id="page-19-0"></span>**Espace mémoire**

Pour afficher la quantité d'espace disponible sur votre Kindle pour enregistrer du contenu :

- 1. Touchez l'icône Actions rapides sur la barre d'outils, puis touchez Tous les paramètres.
- 2. Sur la page Paramètres, touchez l'icône Menu, puis sélectionnez Infos sur l'appareil.

#### <span id="page-19-1"></span>**Transfert de contenu depuis un autre Kindle**

Transférer du contenu de votre ancien Kindle au nouveau dépend de la source de ce contenu. Le contenu acheté dans la boutique Kindle, par exemple les livres, périodiques et magazines, est stocké de façon sécurisée et est disponible dans le Cloud Amazon.

Vos documents personnels sont également sauvegardés dans le Cloud s'ils ont été envoyés par e-mail sur votre Kindle et si vous avez activé l'archivage des documents personnels. Les documents personnels stockés sur votre ancien Kindle, mais qui n'avaient pas été envoyés par e-mail, devront être transférés manuellement.

Pour télécharger du contenu stocké dans le Cloud sur votre nouveau Kindle :

- 1. Sur l'écran d'accueil, touchez Ma bibliothèque en haut à gauche de l'écran.
- 2. Sur la page de votre bibliothèque, touchez Tout en haut à gauche de l'écran.

Pour transférer du contenu personnel qui a été enregistré sur votre Kindle, mais sans avoir été envoyé par e-mail :

- 1. Connectez votre Kindle à un ordinateur en utilisant le câble USB fourni.
- 2. Transférez manuellement les fichiers et dossiers dans le dossier Documents.

#### <span id="page-19-2"></span>**Supprimer des éléments de votre Kindle**

Pour libérer de l'espace mémoire sur votre Kindle, vous pouvez supprimer des éléments en appuyant sur l'icône Menu sur la couverture d'un élément lorsque vous êtes en affichage mosaïque, ou sur la droite de l'écran lorsque vous êtes en affichage liste, puis en touchant Supprimer de l'appareil. Vous pouvez également afficher cette option en appuyant longuement sur le nom ou la couverture d'une collection. Ces options sont contextuelles, ce qui signifie qu'elles varient en fonction du type de contenu que vous essayez de supprimer. Votre contenu sera stocké de façon sécurisée dans le Cloud et vous pourrez le télécharger ultérieurement. Notez que les fichiers transférés sur votre Kindle en utilisant le câble USB sont effacés définitivement lorsque vous les supprimez, parce qu'ils ne sont pas sauvegardés dans le Cloud.

#### <span id="page-19-3"></span>**Périodiques**

Les journaux et magazines sont stockés dans des dossiers portant le nom du périodique. Lorsque vous ouvrez le dossier, vous pouvez sélectionner Tout pour afficher tous les périodiques que vous avez stockés dans le Cloud, ou Téléchargé pour afficher seulement les numéros téléchargés sur votre Kindle. Les exemplaires qui ont plus de huit numéros d'ancienneté seront automatiquement supprimés de votre appareil afin de libérer de l'espace

pour le nouveau contenu. Les journaux qui ont plus de quatorze numéros d'ancienneté et les magazines qui ont plus de 40 numéros d'ancienneté seront automatiquement supprimés du Cloud. La mention « Va expirer » à côté d'un numéro indique qu'il sera bientôt supprimé. Appuyez longuement sur un dossier de périodiques pour afficher les options suivantes : Télécharger le dernier numéro et Supprimer tous les anciens numéros.

Vous pouvez afficher davantage d'options en touchant l'icône Menu situé sur la couverture du périodique en affichage mosaïque ou à droite de l'écran en affichage liste. Ces options comprennent : Ajouter à une collection, Aller à la première page, Aller aux rubriques et articles, Rechercher dans ce numéro, Garder ce numéro, Afficher notes et signets, Afficher les numéros précédents et Supprimer ce numéro. Vous pouvez également afficher ces options en appuyant longuement sur le nom ou la couverture du numéro.

Il existe deux façons de conserver une copie d'un numéro sur votre appareil :

- Sur l'écran de votre bibliothèque, touchez Téléchargé puis touchez l'icône Menu, situé sur la couverture du numéro en affichage mosaïque ou à droite de l'écran en affichage liste. Sélectionnez Garder ce numéro dans les options. Vous pouvez également afficher cette option en appuyant longuement sur le nom ou la couverture du numéro.
- Lorsque le numéro est ouvert, appuyez sur l'icône Menu, puis touchez Garder ce numéro.

Vous pouvez accéder à tous vos anciens numéros, quelle que soit leur date de publication, sur la page Gérer votre contenu et vos appareils, accessible depuis [www.amazon.com/devicesupport.](http://www.amazon.com/devicesupport)

# <span id="page-20-0"></span>**Gérer votre bibliothèque Kindle**

Votre Kindle Oasis peut stocker des milliers de livres, de documents personnels, de journaux, de blogs et de magazines, qui dans ce guide sont appelés de manière générique « le contenu ».

Pour afficher votre contenu, touchez Ma bibliothèque sur l'écran d'accueil. Par défaut, tout le contenu stocké dans le Cloud et sur votre appareil s'affiche. Les éléments qui ont été téléchargés sur votre Kindle présenteront une coche dans le coin inférieur gauche de leur image de couverture lorsque vous êtes en affichage mosaïque, ou sur la droite de l'écran lorsque vous êtes en affichage liste. Pour afficher uniquement le contenu téléchargé sur votre Kindle, touchez Téléchargé en haut à gauche de l'écran.

Vous pouvez afficher du contenu sur l'écran de votre bibliothèque en utilisant l'affichage mosaïque défini par défaut (couverture des livres et périodiques) ou l'affichage liste. Pour modifier l'affichage, touchez Éléments, ou le filtre actuellement actif, puis sélectionnez Affichage liste ou Affichage mosaïque.

Pour afficher davantage d'informations sur un élément et accéder à un menu d'options applicables, touchez l'icône Menu sur la couverture de l'élément (ou à droite de son nom en affichage liste). Les options du menu sont diverses, et peuvent comprendre Ajouter à la bibliothèque FreeTime (Ajouter à la bibliothèque Kindle for Kids au Royaume-Uni), Ajouter à une collection, Aller à…, Rechercher dans ce livre, Afficher les signets, Supprimer de l'appareil, Afficher sur Goodreads et Ajouter à l'étagère Goodreads. Vous pouvez également afficher ces options en appuyant longuement sur la couverture de l'élément (ou son nom en affichage liste).

#### <span id="page-21-0"></span>**Trier le contenu**

Par défaut, votre contenu est classé du plus récent au plus ancien, ce qui veut dire que les éléments nouveaux et le contenu que vous êtes en train de lire sont en tête de liste. Pour modifier l'option de classement, touchez le nom de l'ordre de classement actif situé sous la barre d'outils à droite de l'écran. Les options comprennent Récent, Titre, Auteur et Collection.

#### <span id="page-21-1"></span>**Filtrer le contenu**

Pour filtrer votre contenu par type, touchez Éléments ou le filtre actif sous la barre d'outils de l'écran de votre bibliothèque. Les options disponibles comprennent :

- Éléments
- Livres
- Périodiques
- Documents
- Collections

Si vous avez configuré un foyer Amazon et activé le partage, deux nouvelles options de filtrage apparaîtront sous Livres :

- Mes livres
- Livres partagés

Pour n'afficher que vos livres, touchez l'option Mes livres. Pour n'afficher que les livres que l'autre adultre de votre foyer a partagé, touchez l'option Livres partagés.

Vous pouvez également filtrer les éléments que vous conservez dans le Cloud. Pour afficher votre contenu stocké sur le Cloud, touchez Tout en haut à gauche de l'écran.

#### <span id="page-21-2"></span>**Parcourir votre bibliothèque**

Pour parcourir votre bibliothèque, faites glisser votre doigt sur l'écran pour passer à la page suivante ou précédente, ou utilisez les boutons de changement de page situés sur le bord de l'écran. Vous pouvez également toucher la commande de numéro de page située en bas à droite de l'écran. Par exemple, 1/2 indique que vous êtes sur la page 1 et disposez de 2 pages de contenu sur votre Kindle. Lorsque la boîte de dialogue apparaît, saisissez le numéro de la page à laquelle vous voulez accéder ou la première lettre du titre ou de l'auteur (selon l'option de classement active).

#### <span id="page-21-3"></span>**Collections dans le Cloud**

Les Collections dans le Cloud vous permettent d'organiser le contenu de votre Kindle Oasis en plusieurs catégories sur mesure qui sont stockées dans le Cloud. Vos collections sont synchronisées entre tous les autres appareils et applications de lecture enregistrés sur le même compte Amazon et prenant en charge les Collections dans le Cloud. Vous pouvez ajouter autant d'éléments que vous souhaitez à chaque collection, y compris des livres et des documents personnels. Chaque élément peut faire partie de plusieurs collections. Pour obtenir des informations sur les appareils et applications qui prennent en charge les Collections dans le Cloud, consultez [www.amazon.com/devicesupport.](http://www.amazon.com/devicesupport)

Pour créer une nouvelle collection :

- 1. Sur l'écran d'accueil, touchez Ma bibliothèque en haut à gauche de l'écran.
- 2. Sur la page de votre bibliothèque, touchez l'icône Menu.
- 3. Sélectionnez Créer une collection.
- 4. Utilisez le clavier pour saisir un nom pour cette collection, puis appuyez sur OK. S'affiche alors une liste des éléments de votre Kindle qui peuvent être ajoutés à une collection.
- 5. Cochez la case à côté du titre d'un élément pour ajouter ce dernier à la collection, puis appuyez sur le bouton Terminé lorsque vous avez fini.

Vous pourrez ajouter ou supprimer des éléments par la suite. Touchez l'icône Menu sur la couverture d'une collection en affichage mosaïque ou à droite de l'écran en affichage liste, puis touchez Ajouter/retirer des éléments. Vous pouvez également afficher cette option en appuyant longuement sur le nom ou la couverture de la collection. Les autres options disponibles comportent Renommer, Supprimer de l'appareil et Supprimer. Pour sortir d'une collection, touchez l'icône Accueil ou Retour.

Pour filtrer le contenu de votre bibliothèque par collection, touchez Éléments ou le filtre sélectionné, puis sélectionnez Collections.

Les collections téléchargées sur l'appareil apparaissent en affichage Éléments, Livres, Périodiques et Documents. Pour télécharger une collection, touchez l'icône Menu sur la couverture de la collection en affichage mosaïque ou à droite de l'écran en affichage liste, puis touchez Ajouter sur l'appareil. Vous pouvez également afficher cette option en appuyant longuement sur la couverture de la collection (ou son nom en affichage liste). Notez que ce paramètre est propre à l'appareil et ne sera pas enregistré lorsque vous désenregistrerez votre Kindle. Pour supprimer une collection de votre appareil, touchez l'icône Menu sur la couverture de la collection en affichage mosaïque ou à droite de l'écran en affichage liste, puis touchez Supprimer de l'appareil. Vous pouvez également afficher cette option en appuyant longuement sur la couverture ou le titre de la collection.

#### Conseils :

- La suppression d'une collection qui a été créée sur un appareil ou une application de lecture qui prend en charge les Collections dans le Cloud, comme votre Kindle par exemple, la supprimera du Cloud ainsi que des autres appareils et applications de lecture qui prennent en charge les Collections dans le Cloud et qui sont enregistrés sur le même compte Amazon.
- Supprimer une collection de votre Kindle ne supprime pas le contenu stocké sur votre appareil ou dans le Cloud. Les éléments de votre Kindle précédemment placés dans la collection apparaîtront dorénavant sur l'écran d'accueil et dans le Cloud une fois la collection supprimée.

**Chapitre 4 Lire des documents Kindle**

# <span id="page-23-0"></span>**Chapitre 4 Lire des documents Kindle**

# <span id="page-23-1"></span>**Comprendre la technologie d'affichage du Kindle**

Votre Kindle utilise une technologie d'affichage à haute résolution qui s'appelle le papier électronique. L'affichage reflète la lumière ambiante, ce qui signifie que vous pouvez lire même en plein soleil. Le papier électronique utilise de l'encre tout comme les livres et les journaux, mais affiche les particules d'encre électroniquement.

De temps à autre, votre écran peut produire une sorte de « flash ». Cela fait partie du processus d'actualisation de l'écran de votre liseuse. Par défaut, votre Kindle présente des changements de page rapides et fluides, qui minimisent le nombre de flashs. Pour rafraîchir la page à chaque changement de page, touchez l'icône Actions rapides sur la barre d'outils, puis touchez Tous les paramètres. Sur la page Paramètres, touchez Options de lecture et utilisez le paramètre Actualisation de la page pour valider votre préférence. Pour accéder aux paramètres d'actualisation des mangas, touchez l'icône Menu pendant que vous lisez un manga, puis touchez le paramètre Actualisation activée/désactivée.

# <span id="page-23-2"></span>**Personnaliser l'affichage de votre texte**

Votre Kindle vous permet de modifier rapidement l'apparence des livres et des périodiques. Pour accéder à ces paramètres pendant que vous lisez, touchez le haut de l'écran pour faire apparaître les barres d'outils, puis touchez l'icône Paramètres d'affichage ( Aa ). Une boîte de dialogue apparaîtra pour vous permettre de changer la taille du texte, le type de police, l'interligne et les marges du contenu affiché à l'écran du Kindle. Vous pouvez désormais opter pour Bookerly et Amazon Ember, deux polices créées exclusivement pour Kindle et conçues pour les écrans numériques. L'option Police de l'éditeur est disponible sur certains livres qui offrent la possibilité d'utiliser les polices définies par l'éditeur. Vous serez invité( e ) à mettre à jour votre Kindle si de nouvelles polices deviennent disponibles. Notez que votre Kindle prend également en charge le crénage, optimise les grandes polices ainsi que l'interligne pour lire plus facilement et plus rapidement quelle que soit la police utilisée.

#### <span id="page-23-3"></span>**Bandes dessinées et mangas**

Les bandes dessinées et mangas prennent vie grâce à l'affichage par case Kindle. Pour activer l'affichage par case Kindle, touchez deux fois l'écran. Pour passer d'une case à l'autre, faites glisser votre doigt sur l'écran ou touchez les bords de l'écran. Pour quitter l'affichage par case Kindle, touchez à nouveau deux fois l'écran. Pour accéder aux paramètres d'actualisation des mangas, appuyez sur Menu pendant que vous lisez un manga, puis touchez le paramètre Actualisation activée/désactivée.

# <span id="page-23-4"></span>**Livres pour enfants**

Certains livres pour enfants disposent de la fonctionnalité Kindle Texte Pop-Up, qui met en avant le texte sur les images. Vous pouvez vous déplacer d'une fenêtre de texte à une autre en faisant glisser votre doigt d'un côté à l'autre de l'écran ou en touchant les bords de l'écran. Certains livres pour enfants s'ouvriront automatiquement sur ce mode. Pour sortir du Kindle Texte Pop-Up et revenir à un mode de lecture normal, touchez deux fois l'écran.

## <span id="page-24-0"></span>**Images**

Vous pouvez agrandir une image dans un livre Kindle afin de mieux la voir. Appuyez longuement sur cette image puis relâchez votre pression, une icône de loupe s'affichera sur l'image, ainsi qu'une série d'options. Ces options comprennent Surligner, Note, Partager, et Rechercher. Touchez l'icône Menu sur la barre d'options pour afficher davantage d'options, par exemple Signaler une erreur de contenu. Pour repasser l'image en taille normale, touchez l'image à nouveau.

Dans certains livres Kindle, vous pouvez agrandir l'affichage davantage en plaçant deux doigts serrés au centre de l'écran et en les écartant. Pour réduire l'affichage, placez deux doigts légèrement espacés sur l'écran et resserrez-les. Sur une image agrandie, faites glisser votre doigt sur l'écran pour vous déplacer vers la zone qui vous intéresse. Pour revenir à la lecture, touchez le X dans le coin supérieur droit de l'image.

## <span id="page-24-1"></span>**Tableaux**

Vous pouvez disposer d'un affichage amélioré des tableaux interactifs, qui vous permet de faire défiler et de zoomer. Touchez le tableau pour faire apparaître l'icône de défilement et la loupe.

Pour faire défiler, touchez l'icône de défilement, puis faites glisser votre doigt sur l'écran dans la direction de défilement souhaitée. Vous pouvez sélectionner du texte en appuyant longuement sur celui-ci, puis en faisant glisser votre doigt sur l'écran pour le sélectionner. Pour modifier la quantité de texte surligné après l'avoir sélectionné, appuyez longuement sur la poignée au début ou à la fin du texte sélectionné, puis faites glisser votre doigt jusqu'à l'emplacement souhaité. Pour la plupart des langues, les poignées n'apparaissent que si vous avez sélectionné deux mots ou plus. Une série d'options apparaîtra également, notamment Surligner, Note, Partager, et Rechercher. Touchez l'icône Menu sur la barre d'options pour afficher davantage d'options, par exemple Signaler une erreur de contenu. Vous pouvez également faire glisser votre doigt à l'écran pour parcourir les différentes cartes et ainsi afficher un thème X-Ray (le cas échéant), la définition du dictionnaire, la rubrique Wikipédia et une traduction du mot sélectionné. Pour sortir de ce mode, touchez le tableau.

Pour zoomer, touchez l'icône de loupe. Pour agrandir davantage, posez deux doigts resserrés au centre de l'écran et écartez-les. Pour réduire, placez deux doigts légèrement écartés sur l'écran et resserrez-les. Lorsque le zoom est actif, faites glisser votre doigt sur le tableau pour vous déplacer vers la zone qui vous intéresse. Pour revenir en mode lecture, touchez le X dans le coin supérieur droit du tableau.

#### <span id="page-25-0"></span>**Interagir avec votre contenu**

Votre Kindle vous donne accès à des fonctionnalités qui ne sont pas disponibles sur des documents imprimés, par exemple la consultation immédiate de définitions de mots, l'accès facile aux notes de bas de page et la possibilité d'effectuer des actions à la fin du livre. Tout comme sur un livre traditionnel, vous pouvez également surligner vos passages préférés, ajouter des notes et insérer des signets. La fonctionnalité Recherche intelligente vous permet de sélectionner un ou plusieurs mots pour lesquels s'affichent plusieurs options possibles, y compris Surligner, Note, Partager et Rechercher. Une série de cartes affichent également des informations, et peuvent comprendre X-Ray, Wikipédia, des définitions du dictionnaire et des options de traduction. Pour passer d'une carte à une autre, il suffit de faire glisser votre doigt d'un côté à l'autre.

#### <span id="page-25-1"></span>**À propos du livre**

Avant d'entamer un nouveau livre, vous pouvez obtenir des renseignements utiles et effectuer des actions qui vont améliorer votre expérience de lecture. Les options disponibles dépendent du livre, et peuvent comprendre :

- Durée typique de lecture
- Marquer comme En train de lire sur Goodreads
- À propos de l'auteur
- Autres titres de cet auteur
- Passages les plus surlignés
- Mentionné(s) dans ce livre
- Les clients qui ont lu ce livre ont aussi lu
- Gérer cette fonctionnalité dans Paramètres
- Partager votre avis

Pour activer ou désactiver cette fonctionnalité, touchez l'icône Actions rapides sur la barre d'outils, puis touchez Tous les paramètres. Sur la page Paramètres, touchez Options de lecture, Notes et À propos du livre, puis À propos du livre.

#### <span id="page-25-2"></span>**Menus d'éléments**

Pour afficher plus d'informations au sujet d'un produit spécifique et accéder au menu des options, touchez l'icône Menu a sur la couverture d'un produit en affichage mosaïque ou sur le côté droit de l'écran en affichage liste. Vous pouvez aussi afficher ces options en maintenant appuyé sur le nom ou la couverture du produit. Les options disponibles sont contextuelles, ce qui veut dire qu'elles changent en fonction de la manière dont vous utilisez votre appareil, vos abonnements et les services. Les actions peuvent inclure Ajouter à l'étagère Goodreads, Ajouter à la librairie Free Time ( Ajouter à Kindle for Kids Library au Royaume-Uni ), Retourner un livre Kindle Unlimited ( connu comme Retourner un livre Kindle Abonnement en France ), Ajouter à la collection, Aller à..., Description du livre, Rechercher dans ce livre, Afficher les signets, Supprimer de l'appareil et Afficher dans Goodreads. Veuillez noter que le À propos de l'auteur est disponible seulement pour les livres qui prennent en charge le profil de l'auteur.

# <span id="page-26-0"></span>**Parcourir un livre**

Il existe plusieurs façons de parcourir rapidement un livre :

- Saut de page Kindle
- Aller à

## <span id="page-26-1"></span>**Saut de page Kindle**

La fonctionnalité Saut de page vous permet de prévisualiser des pages d'un livre sans jamais quitter votre page ou perdre votre emplacement. Pour parcourir rapidement un livre, touchez le haut de l'écran pour afficher la barre d'outils de navigation, puis touchez l'icône Saut de page.

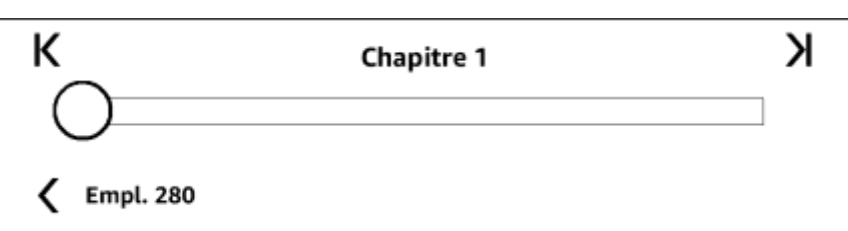

Déplacez le cercle sur la barre de progression, ou touchez-la simplement pour prévisualiser une nouvelle page ou un nouvel emplacement du livre. Utilisez les flèches ou faites glisser votre doigt dans le volet d'aperçu pour passer à la page suivante ou précédente. Voici quelques conseils de navigation :

- Pour passer d'un chapitre à un autre, appuyez sur les flèches.
- Pour revenir à votre emplacement d'origine, appuyez sur le X dans le volet d'aperçu.
- Pour vous déplacer à l'emplacement choisi, touchez la page dont vous affichez l'aperçu.

#### <span id="page-26-2"></span>**Aller à**

Vous pouvez également parcourir votre livre en utilisant l'option Aller à sur la barre d'outils de lecture, qui s'affiche lorsque vous touchez le haut de l'écran. L'onglet Sommaire affiche le contenu du livre, y compris le Début, la Fin et les Chapitres. Utilisez l'option Page ou emplacement pour vous déplacer jusqu'à une page ou un emplacement particulier de votre livre. Les options proposées varieront en fonction du contenu que vous êtes en train de lire. Touchez l'onglet Notes pour accéder à vos notes et surlignements.

Une fois que vous avez utilisé les options de navigation dans votre livre, vous pouvez aussi afficher l'historique des lectures prédédentes. Pour accéder à cet historique, faites glisser votre doigt de bas en haut de l'écran pour afficher Saut de page et touchez les flèches à coté de Emplacement ou Numéro de page au bas de l'écran. Veuillez noter que l'historique est effacé quand vous sortez du livre.

#### <span id="page-26-3"></span>**Dictionnaire**

Votre Kindle comporte un ou plusieurs dictionnaires pour chaque langue prise en charge. Une fois votre Kindle enregistré, tous vos dictionnaires seront disponibles dans la collection Dictionnaires sur l'écran d'accueil ou dans le Cloud. Les dictionnaires disponibles dépendent de la langue que vous avez choisie.

Pour changer votre dictionnaire par défaut :

- 1. Sur l'écran d'accueil ou pendant votre lecture, touchez l'icône Actions rapides sur la barre d'outils, puis touchez Tous les paramètres.
- 2. Sur la page Paramètres, touchez Options de l'appareil puis Langue et Dictionnaires.
- 3. Touchez l'option Dictionnaires.
- 4. Chaque langue de dictionnaire est accompagnée de son dictionnaire sélectionné. Une flèche à droite de la langue indique qu'il existe plusieurs dictionnaires pour cette langue. Touchez la langue de dictionnaire pour afficher tous les dictionnaires disponibles pour cette langue.
- 5. Servez-vous des cases d'option pour sélectionner le dictionnaire que vous souhaitez utiliser, puis appuyez sur OK.

Pour consulter la définition d'un mot pendant la lecture, appuyez longuement sur ce mot pour le sélectionner. Une carte affichera alors la définition de ce mot. Vous pouvez changer de dictionnaire en touchant le nom du dictionnaire dans la boîte de dialogue. Une option vous permettra de sélectionner un nouveau dictionnaire.

La fonctionnalité Recherche intelligente intègre un dictionnaire complet ainsi que X-Ray, Wikipédia, Word Wise et Bing Translate, et vous donne accès à des définitions de mots et à des informations sur un lieu ou une personne sans quitter votre page. Pour passer d'une carte à une autre, il suffit de faire glisser votre doigt d'un côté à l'autre ou de sélectionner Word Wise ou Wikipédia dans le menu déroulant. Si le mot sélectionné constitue également un thème X-Ray, l'onglet X-Ray sera affiché par défaut. Pour plus d'informations, consultez [X-](#page-31-1)[Ray.](#page-31-1)

#### <span id="page-27-0"></span>**Recherche**

Pour effectuer une recherche, touchez l'icône Recherche  $\mathbf{\Theta}$  afin d'initier la recherche et afficher le clavier à l'écran. Lorsque vous effectuez une recherche à partir de l'écran d'accueil, la recherche par défaut s'effectue dans votre bibliothèque et la boutique Kindle. Pour lancer une recherche complète et afficher des résultats dans votre bibliothèque, Boutique Kindle, Goodreads, Texte dans les livres, Dictionnaire et Wikipédia, touchez Entrée sur le clavier ou touchez l'option Rechercher partout dans le menu déroulant qui apparaît à mesure que vous saisissez les critères de recherche.

Pour effectuer une recherche à l'intérieur d'un livre ou d'un document au cours de la lecture, touchez en haut de l'écran afin d'afficher les barres d'outils puis touchez l'icône Recherche et saisissez le texte que vous voulez rechercher.

#### Conseils :

 Pour les résultats provenant de Éléments, votre Kindle affichera les résultats de recherche par titre/auteur dans un menu déroulant et les mettra à jour au fur et à mesure que vous saisissez les critères de recherche. Pour accéder directement à un élément, touchez-le dans le menu déroulant. Si un livre correspond à votre recherche, il s'ouvrira à la page la plus récente, ou sera téléchargé s'il se trouve dans le Cloud.

- Pour les résultats provenant de la boutique Kindle, votre Kindle affichera les suggestions dans un menu déroulant et les mettra à jour au fur et à mesure que vous saisissez les critères de recherche. Touchez un élément dans le menu déroulant pour faire apparaître les résultats dans la boutique Kindle. Touchez l'option Rechercher partout pour élargir votre recherche.
- À partir du navigateur Web expérimental, touchez à gauche du champ d'adresse pour afficher toutes les options de filtrage de la recherche : Adresse Web, Google et Recherche Kindle.
- Lorsque le contrôle parental est activé, les recherches sont limitées et n'incluent pas les résultats de la boutique Kindle, de Goodreads et de Wikipédia.
- Touchez le lien Effacer l'historique pour effacer l'historique de recherche.
- Lorsque vous effectuez une recherche en utilisant Goodreads sur Kindle, elle s'effectue par défaut par titre et par auteur au sein du catalogue Goodreads. Pour ajouter un livre à vos étagères Goodreads, touchez  $\hat{A}$  lire ou l'icône d'étagère  $\hat{I} \hat{I}$  à côté du livre dans les résultats de recherche. Touchez la couverture d'un livre pour lire des avis de lecteurs et afficher des détails de la boutique Kindle. Pour plus d'informations, consultez [Goodreads sur Kindle.](#page-34-0)

L'option Rechercher s'affiche également lorsque vous sélectionnez un tableau ou une image et surlignez un mot ou un passage.

Pour terminer votre recherche, touchez le X à droite de la barre de recherche.

#### <span id="page-28-0"></span>**Notes et surlignements**

Vous pouvez ajouter des notes et des surlignements en appuyant longuement sur le texte, puis en faisant glisser votre doigt sur l'écran pour en sélectionner un passage.

Conseils pour surligner :

- Pour surligner un passage vers la page suivante, faites glisser votre doigt jusqu'au coin inférieur droit de l'écran pour changer de page. Votre surlignement peut s'étaler sur plusieurs pages : il vous suffit de continuer à changer de page en faisant glisser votre doigt jusqu'au coin coin inférieur droit de l'écran.
- Pour surligner un passage vers la page précédente, faites glisser votre doigt jusqu'au coin supérieur gauche de l'écran pour changer de page. Votre surlignement peut s'étaler sur plusieurs pages : il vous suffit de continuer à changer de page en faisant glisser votre doigt jusqu'au coin supérieur gauche de l'écran.
- Pour modifier la quantité de texte surligné après l'avoir sélectionné, appuyez longuement sur la poignée au début ou à la fin du texte sélectionné et faites glisser votre doigt jusqu'à l'emplacement souhaité. Pour la plupart des langues, les poignées n'apparaissent que si vous avez sélectionné deux mots ou plus.

Pour ajouter une note, surlignez un ou plusieurs mots, ou une phrase, puis touchez Note. Les autres options permettent de surligner le texte sélectionné, de partager avec des amis sur Goodreads sur Kindle et d'autres réseaux sociaux, et d'effectuer une recherche dans le livre, tout le texte ou la boutique Kindle.Touchez l'icône Menu sur la barre d'options pour afficher davantage d'options, y compris pour ouvrir le dictionnaire et signaler une erreur de contenu. Vous pouvez également faire glisser votre doigt à l'écran pour parcourir les différentes cartes et ainsi afficher un thème X-Ray ( le cas échéant ), la définition du dictionnaire, la rubrique Wikipédia et une traduction du mot sélectionné.

**Chapitre 4 Lire des documents Kindle**

Les notes seront marquées par des numéros affichés en exposant dans le texte. Pour afficher une note la prochaine fois que vous consultez une page, il suffit de toucher son numéro. Vous pouvez afficher toutes vos notes et surlignements en appuyant sur l'option Aller à depuis la deuxième barre d'outils au cours de votre lecture, ou en appuyant sur l'onglet Notes. Les notes et surlignements les plus proches de votre emplacement de lecture actuel apparaîtront en tête de liste. Vous pouvez également afficher les notes en appuyant sur l'icône Menu et en sélectionnant Notes.

Si plusieurs autres utilisateurs Kindle ont surligné un passage particulier du livre que vous êtes en train de lire, vous verrez ce passage souligné. Pour désactiver cette option, touchez l'icône Actions rapides sur la barre d'outils, puis touchez Tous les paramètres. Sur la page Paramètres, touchez Options de lecture, Notes et À propos du livre, puis modifiez le paramètre Passages les plus surlignés. Vous pouvez également afficher les notes et les surlignements des personnes que vous suivez su[r https://kindle.amazon.com.](https://kindle.amazon.com/) Pour désactiver cette option, touchez l'icône Actions rapides sur la barre d'outils, puis touchez Tous les paramètres. Sur la page Paramètres, touchez Options de lecture, Notes et À propos du livre, puis modifiez le paramètre Notes publiques. Les fonctionnalités Passages les plus surlignés et Notes publiques ne sont pas prises en charge dans tous les pays.

Les notes et surlignements sont ajoutés dans un fichier visible dans votre bibliothèque intitulé Presse-papier. Quand Whispersync pour les livres est activé, ces éléments sont archivés dans le Cloud afin qu'ils ne soient jamais perdus. Pour gérer Whispersync pour les livres, touchez l'icône Actions rapides sur la barre d'outils, puis touchez Tous les paramètres. Sur la page Paramètres, touchez Options de l'appareil, Personnalisez votre Kindle, Options avancées, puis Whispersync pour les livres.

#### <span id="page-29-0"></span>**Signets**

La technologie Amazon Whispersync sauvegarde automatiquement le dernier emplacement lu, quel que soit le contenu que vous êtes en train de lire. Pour ajouter un signet, touchez l'icône Signet se trouvant sur la barre d'outils de lecture, puis touchez le signe Plus figurant à côté de l'emplacement ou de la page. Un signet noir apparaîtra dans le coin supérieur droit de la page. L'icône Signet sur la barre d'outils passe du blanc au noir sur les pages marquées d'un signet.

#### Conseils :

- Vous pouvez afficher une liste de tous vos signets dans un livre en touchant l'icône Signet sur la barre d'outils de lecture ou en touchant le coin supérieur droit de la page.
- Pour prévisualiser une page ou un emplacement marqués d'un signet, touchez ce signet dans la liste. Pour aller à l'emplacement sélectionné, touchez à l'intérieur du volet d'aperçu. Pour rester sur la page en cours et quitter la fonctionnalité Signets, touchez un endroit en dehors du volet d'aperçu.
- Pour supprimer un signet, touchez l'icône Signet sur la barre d'outils de lecture, localisez le signet que vous souhaitez supprimer dans la liste, touchez-le pour le sélectionner, puis touchez le X figurant à ses côtés.
- Les signets sont ajoutés dans un fichier visible dans votre bibliothèque intitulé Pressepapier. Quand Whispersync pour les livres est activé, ces éléments sont archivés dans le Cloud afin qu'ils ne soient jamais perdus.

#### <span id="page-30-0"></span>**Notes de bas de page, notes de fin d'ouvrage et notes de chapitre**

Pour consulter rapidement une note de bas de page, de fin d'ouvrage ou de chapitre sans perdre votre emplacement dans le livre, touchez la note. Ces notes s'affichent dans un volet contextuel, en bas de page lorsque la note peut tenir dans le tiers inférieur de la page, ou en plein écran dans le cas contraire. Pour aller à l'emplacement sélectionné, faites défiler jusqu'en bas du volet d'aperçu et touchez l'option Aller à. Pour revenir à votre emplacement initial, touchez le volet d'aperçu. Notez que cette fonctionnalité n'est pas prise en charge par tous les livres.

#### <span id="page-30-1"></span>**Avant de partir...**

La boîte de dialogue Avant de partir... s'affiche lorsque vous atteignez la fin d'un livre, ou après avoir tourné la dernière page du livre. Elle vous permet d'évaluer le livre en lui attribuant des étoiles, d'en savoir plus sur son auteur et d'acheter le prochain tome d'une même série.

**Chapitre 5 Fonctionnalités**

# <span id="page-31-0"></span>**Chapitre 5 Fonctionnalités**

# <span id="page-31-1"></span>**X-Ray**

La fonctionnalité X-Ray vous permet d'explorer la structure d'un livre d'une seule touche. Vous pouvez ainsi afficher tous les passages d'un livre qui mentionnent des idées, des personnages de fiction ou historiques, des lieux, des thèmes et des termes particuliers. X-Ray affiche également les extraits importants, les personnages, les termes et les images d'un livre sous forme d'un jeu de cartes organisées chronologiquement, ce qui vous permet de parcourir rapidement les extraits et d'afficher toutes les images au même endroit.

Lorsque vous lisez un livre, appuyez longuement sur le nom d'un personnage ou sur un lieu mentionné dans ce livre pour afficher le thème X-Ray correspondant. Touchez la carte pour afficher le thème X-Ray complet. Vous pouvez également toucher en haut de l'écran pour afficher la deuxième barre d'outils de lecture et y toucher X-Ray. Lorsque la fonctionnalité X-Ray n'est pas disponible pour un livre, cette option n'apparaîtra pas. X-Ray passe en revue l'intégralité du livre et une boîte de dialogue s'affiche. Touchez la chronologie pour afficher les extraits importants à d'autres endroits du livre. Les extraits situés au-delà de la dernière page lue sont masqués jusqu'à ce que vous touchiez Afficher tous les extraits. Notez que X-Ray n'est pas disponible pour tous les livres Kindle, ni dans tous les pays. Pour déterminer si un livre est muni de la fonctionnalité X-Ray, cherchez la mention « X-Ray activé » dans la description du livre dans la boutique Kindle.

#### <span id="page-31-2"></span>**Word Wise**

Word Wise, disponible sur de nombreux titres populaires en anglais, facilite la compréhension des livres difficiles pour les lecteurs qui apprennent l'anglais et les enfants qui lisent leur premier roman pour enfants. Lorsque Word Wise est activé, des définitions brèves et simples s'affichent automatiquement au-dessus des mots difficiles, de sorte que vous pouvez continuer à lire sans vous interrompre pour aller chercher la définition des mots. Pour en savoir plus ou pour afficher les diverses significations qu'un même mot peut avoir dans des contextes différents, touchez le mot et une fiche apparaîtra avec des définitions, des synonymes et plus. Touchez Word Wise dans le coin inférieur droit de l'écran et utilisez le curseur pour changer le nombre de suggestions affichées. Pour activer Word Wise, touchez l'icône Menu, puis sélectionnez Word Wise.

Vous pouvez également voir des indices à choix multiple pour les mots pouvant avoir plusieurs significations lorsque nous ne sommes pas en mesure de déterminer quelle signification est la plus adéquate. Pour ces mots-là, nous affichons la signification qui nous semble la plus adéquate au-dessus du mot. Lorsque vous touchez l'indice, toutes les significations possibles s'afficheront au-dessus du mot et vous devrez choisir la plus utile dans le contexte de la phrase. Pour désactiver les indices à choix multiple, touchez l'icône Menu, sélectionnez Word Wise, puis désactivez Afficher les indices à choix multiple.

**Chapitre 5 Fonctionnalités**

## <span id="page-32-0"></span>**Vocabulaire interactif**

Les mots dont vous consultez la définition dans le dictionnaire sont automatiquement ajoutés au Vocabulaire interactif. Pour afficher votre liste de mots et tester vos connaissances à l'aide de fiches de révision, sélectionnez Vocabulaire interactif dans le menu de l'écran d'accueil ou du menu disponible en cours de lecture.

Pour afficher votre liste de mots, touchez Mots en haut à gauche de l'écran. Touchez un mot particulier pour en afficher la définition et voir un exemple d'emploi. Pour consulter votre liste de mots par livre, touchez le lien Livres.

Quand vous touchez Fiches de révision au bas de l'écran, Vocabulaire intéractif sélectionne un groupe de mots de la liste et les présente comme Fiches de révision. Pour afficher la définition d'un mot, touchez Voir la définition dans l'angle gauche de la Fiche de révision. Touchez Sortir de la fiche de révision pour retourner à la fonctionnalité Vocabulaire intéractif. Touchez le lien Apprendre dans Vocabulaire intéractif pour voir combien de mots vous avez à apprendre et combien sont déjà maîtrisés.

Pour désactiver le Vocabulaire interactif, touchez l'icône Actions rapides sur la barre d'outils, puis touchez Tous les paramètres. Sur la page Paramètres, touchez Options de lecture, Apprentissage de la langue, puis sur Vocabulaire interactif, sélectionnez Désactiver. Notez que les mots que vous recherchez dans le dictionnaire ne sont pas ajoutés au Vocabulaire interactif quand celui-ci est désactivé.

# <span id="page-32-1"></span>**Kindle FreeTime (Kindle for Kids au Royaume-Uni)**

Kindle FreeTime (Kindle for Kids au Royaume-Uni) vous permet de personnaliser l'expérience de jusqu'à quatre enfants, en vous donnant un contrôle absolu sur le contenu auquel chaque enfant peut accéder. Vos enfants gagnent des succès qui les aident à suivre leurs réalisations en matière de lecture. L'accès à la boutique Kindle, au navigateur Web expérimental, à Goodreads et à Wikipédia est automatiquement bloqué. Les enfants ne peuvent lire que les livres que vous avez ajoutés à leur bibliothèque.

#### <span id="page-32-2"></span>**Configurer Kindle FreeTime (Kindle for Kids au Royaume-Uni)**

Pour commencer, touchez l'icône Menu, puis Kindle FreeTime ( Kindle for Kids au Royaume-Uni ). Après avoit touché Commencer, si vous n'avez pas encore de mot de passe pour le contrôle parental, vous devrez en définir un. Pour créer un profil pour votre enfant, saisissez son prénom, sa date de naissance et son sexe. Une page d'introduction apparaîtra.

Ensuite, une liste de titres va s'afficher dans votre bibliothèque. Touchez la case à cocher près du titre d'un produit pour l'ajouter à la bibliothèque Kindle Free Time de votre enfant ( bibliothèque Kindle for Kids au Royaume-Uni ), puis touchez OK.

Activez l'option Accès aux succès pour permettre à votre enfant de voir les succès qu'il a gagnés. Utilisez l'option Objectif de lecture quotidien pour définir le nombre de minutes pendant lesquelles votre enfant doit lire chaque jour. Puis touchez Terminer pour finaliser la configuration du profil.

Pour ajouter ou supprimer par la suite des livres de la liste de lecture de votre enfant, touches l'icône Profil située à coté du nom de votre enfant sur l'écran principal de Kindle FreeTime ( Kindle for Kids au Royaume-Uni ), puis touchez Bibliothèque.

Vous pouvez créer jusqu'à quatre profils Kindle FreeTime (Kindle for Kids au Royaume-Uni). Une fois la configuration du profil terminée, touchez l'icône Menu, puis Kindle FreeTime (Kindle for Kids au Royaume-Uni) pour accéder aux profils. Par la suite, vous pourrez gérer ces profils en touchant l'icône de profil à côté du nom d'un enfant. Les options disponibles comprennent Progression, Bibliothèque, Modifier, Supprimer et Abonnement. L'option Supprimer supprime le profil définitivement, y compris les statistiques de lecture de cet enfant et tous les succès qu'il a gagnés.

Pour quitter, touchez le bouton Retour dans Chrome. Pour accéder de nouveau, touchez l'icône Menu et sélectionnez Kindle Free Time ( Kindle for Kids au Royaume-Uni ). Pour démarrer une session pour votre enfant, touchez le nom de votre enfant. Pour terminer la session d'un enfant, touchez l'icône Menu et sélectionnez Quitter Free Time ( Kindle for Kids au Royaume-Uni ). Votre mot de passe du contrôle parental vous sera demandé.

#### <span id="page-33-0"></span>**Utiliser Kindle FreeTime (Kindle for Kids au Royaume-Uni)**

Pour afficher la progression de votre enfant, touchez l'icône de profil à côté de son nom, puis sélectionnez Progression. Touchez le lien Livres en haut à gauche de l'écran pour afficher le pourcentage lu dans chaque livre, le temps total de lecture, la durée moyenne de chaque session et le nombre de mots que votre enfant a consultés dans le dictionnaire.

Touchez le lien Activité dans l'onglet central en haut pour afficher le nombre de succès, les progrès en termes d'objectif de lecture quotidien, le nombre de pages lues, le nombre d'heures passées à lire, le nombre de livres terminés et le nombre total de mots consultés dans le dictionnaire. Utilisez les flèches pour consulter la progression de la semaine. Touchez la date pour afficher les succès gagnés par jour, par mois et au total. Touchez le lien Succès dans le coin supérieur gauche pour afficher les succès que votre enfant a gagnés.

Votre enfant verra un écran d'accueil personnalisé, comprenant les livres que vous avez sélectionnés et une nouvelle icône Progression  $\mathbb G$  sur la barre d'outils. Appuyez sur l'icône Progression pour faire apparaître les liens Livre et Activité, ainsi que le lien Succès si vous avez choisi d'activer l'option Accès aux succès.

#### <span id="page-33-1"></span>**Gérer votre foyer Amazon**

Vous pouvez désormais configurer un foyer avec un autre adulte de votre famille, ce qui vous permettra de gérer ensemble jusqu'à quatre profils enfant Kindle FreeTime (Kindle for Kids au Royaume-Uni). Bibliothèque familiale vous permet de partager des livres sur plusieurs appareils Amazon et applications Kindle. Cela n'affectera pas vos annotations, la page la plus récente et la dernière page lue dans les livres. Veuillez lire cette section avant de créer un foyer, afin de vous familiariser avec le processus et les modalités.

Pour ajouter un deuxième adulte à votre foyer :

- 1. Touchez l'icône Actions rapides sur la barre d'outils, puis touchez Tous les paramètres. Sur la page Paramètres, touchez Enregistrement et foyer, puis Foyer et bibliothèque familiale.
- 2. Touchez Ajouter une nouvelle personne, puis Ajouter un adulte. Vous devrez ensuite passer votre Kindle à l'adulte que vous souhaitez ajouter au foyer.
- 3. Le deuxième adulte devra saisir un identifiant de compte Amazon et un mot de passe uniques. Si la personne n'a pas de compte, il/elle pourra suivre le lien pour en créer un.
- 4. Le deuxième adulte aura la possibilité d'activer le partage. Il peut choisir de partager avec vous tous ses livres ou certains livres individuels. En activant le partage, le deuxième adulte vous autorise à utiliser les cartes de crédit associées à son compte Amazon pour effectuer des achats sur Amazon.
- 5. Le deuxième adulte sera invité à vous rendre votre Kindle.
- 6. Vous aurez également la possibilité d'activer le partage. Vous pouvez choisir de partager avec le deuxième adulte tous vos livres ou certains livres individuels. En activant le partage, vous autorisez le deuxième adulte à utiliser les cartes de crédit associées à votre compte Amazon pour effectuer des achats sur Amazon.

Pour ajouter un enfant à votre foyer :

- 1. Vous serez invité(e) à définir un mot de passe de contrôle parental si vous n'en avez pas déjà un.
- 2. Pour créer un profil pour votre enfant, saisissez son prénom, sa date de naissance et son sexe. Cela créera un profil Kindle FreeTime (Kindle for Kids au Royaume-Uni) pour votre enfant. Pour plus d'informations concernant la configuration et la gestion de ce profil, consulte[z Kindle FreeTime \(Kindle for Kids au Royaume-Uni\).](#page-32-1)

Pour modifier les attributs associés à des adultes de votre foyer, touchez l'icône Actions rapides sur la barre d'outils, puis touchez Tous les paramètres. Sur la page Paramètres, touchez Enregistrement et foyer, puis Foyer et bibliothèque familiale. Touchez le nom de la personne pour :

- Gérer la bibliothèque familiale
- Gérer le partage des livres
- Sélectionner les appareils sur lesquels partager du contenu
- Gérer les modes de paiement
- Supprimer cet individu du foyer sur tous les appareils

Notez qu'en quittant un foyer, aucun des deux adultes ne pourra rejoindre ou créer de foyer pendant 180 jours, et vous ne pourrez pas ajouter d'adulte à ce foyer pendant 180 jours. Vous ne pourrez plus partager de contenu numérique et de modes de paiement avec l'autre adulte du foyer. En outre, vous ne serez plus en mesure de gérer les comptes enfant faisant partie du foyer. Vous pouvez gérer le partage de livres individuels sur la page Gérer votre contenu et vos appareils, accessible depuis [www.amazon.com/devicesupport.](http://www.amazon.com/devicesupport)

## <span id="page-34-0"></span>**Goodreads sur Kindle**

Rejoignez la plus grande communauté de lecteurs au monde avec Goodreads sur Kindle pour trouver des recommandations de lecture personnalisées, répertorier les livres que vous avez déjà lus ou que vous souhaiteriez lire et voir ce que vos amis lisent. Pour commencer, touchez g l'icône Goodreads soudreads sur la barre d'outils. Vous serez invité(e) à vous connecter à

**Chapitre 5 Fonctionnalités**

Goodreads, ou à créer un nouveau compte si vous ne l'avez pas fait au moment de configurer votre Kindle.

Lorsque vous créez un nouveau compte, vous aurez la possibilité d'ajouter des amis Facebook. Si vous vous connectez en utilisant votre compte Facebook, tous vos amis Facebook qui sont également sur Goodreads seront ajoutés automatiquement à votre liste d'amis Goodreads. Au plus vous ajouterez d'amis et suivrez des lecteurs, au plus vous verrez des recommandations de lecture dans vos Mises à jour.

Lorsque vous vous connectez avec un compte Goodreads existant, les données de votre compte seront synchronisées sur votre Kindle, notamment votre liste d'amis et vos étagères À lire, En train de lire et Déjà lu.

Gardez une trace de ce que vous lisez en ajoutant des livres à vos étagères Goodreads. Au moment de configurer votre compte, vous serez redirigé(e) vers une liste de livres, numériques et physiques, que vous avez achetés sur Amazon. Vous pouvez évaluer les livres que vous avez lus en leur attribuant entre une à cinq étoiles. Les livres que vous évaluez sont automatiquement ajoutés à votre étagère Déjà lu. Vous pouvez également toucher l'icône représentant une étagère **IN** pour mettre le livre sur l'étagère En train de lire ou À lire. Les livres que vous évaluez et ajoutez sur vos étagères sont visibles par tous sur votre profil Goodreads. Vous pourrez toujours enlever un livre des étagères par la suite en appuyant sur l'icône d'étagère **IN** et en sélectionnant Supprimer de l'étagère.

Vous pouvez également ajouter un livre à vos étagères Goodreads à partir de l'écran d'accueil du Kindle. Pour cela, touchez l'icône Menu sur la couverture de l'élément en affichage mosaïque ou à droite de l'écran en affichage liste, puis touchez Ajouter à l'étagère Goodreads. Vous pouvez également afficher cette option en appuyant longuement sur le nom ou la couverture du livre. Ensuite, à partir du volet Sélectionner une étagère Goodreads, vous pourrez changer le livre d'étagère (Déjà lu, En train de lire et À lire).

Goodreads sur Kindle dispose de quatre onglets situés dans le coin supérieur de la page :

**Mises à jour** : touchez cet onglet pour afficher les mises à jour récentes de vos amis et des lecteurs que vous suivez, y compris leurs avis et ce qu'ils sont en train de lire. Vous pouvez indiquer que vous aimez et laisser des commentaires sur tous les avis. Vous pouvez également évaluer les livres et les mettre sur vos étagères dans votre fil Mises à jour. Touchez la couverture d'un livre pour lire davantage d'avis. Touchez le nom d'un lecteur pour afficher son profil Goodreads et voir davantage de livres sur ses étagères.

**Étagères** : touchez cet onglet pour afficher les livres figurant sur vos étagères. Vous pouvez filtrer par type d'étagère (Déjà lu, En train de lire et À lire), déplacer des livres d'une étagère à une autre et ajouter des livres Amazon à vos étagères.

**Recommendations** : affiche des recommandations personnalisées en fonction de vos genres préférés et des livres que vous avez évalués. Vous pouvez marquer des livres comme À lire ou les évaluer. Plus vous évaluerez de livres, meilleures seront les recommandations que vous recevrez.

**Amis** : touchez cet onglet pour voir tous les lecteurs faisant partie de votre réseau Goodreads. Vous pouvez filtrer les informations affichées par amis, abonnements ou abonnés. Vous pouvez également sélectionner l'option Trouver des lecteurs à suivre pour élargir votre réseau. Touchez le nom d'un lecteur pour afficher son profil Goodreads et les livres figurant sur ses étagères.

Une icône de profil vous permet également d'afficher votre profil Goodreads, y compris les livres que vous avez ajoutés sur vos étagères, vos amis et vos mises à jour récentes.

Conseils :

- Touchez À lire quand vous trouvez un livre qui vous intéresse. Vous pouvez également toucher l'icône représentant une étagère **IN** pour marquer un livre comme Déjà lu, En train de lire ou À lire.
- Touchez les étoiles pour noter un livre en lui attribuant de une à cinq étoiles.
- Touchez la couverture d'un livre pour lire des avis, acheter certains titres populaires en 1-Click et afficher des détails dans la boutique Kindle.
- Recherchez vos amis, acceptez des demandes d'ami et affichez des recommandations de lecture personnalisées sur [www.goodreads.com.](http://www.goodreads.com/)

Vous devez disposer d'une connexion Wi-Fi pour utiliser la plupart des fonctionnalités de Goodreads sur Kindle. Notez que Goodreads n'est pas disponible dans tous les pays.

#### <span id="page-36-0"></span>**Temps de lecture**

Votre Kindle intègre la fonctionnalité Temps de lecture, qui vous permet de savoir combien de temps il vous reste à lire avant la fin d'un chapitre ou d'un livre, et affiche ces informations sur la barre d'outils de navigation en bas de l'écran. Vous pouvez personnaliser cette fonctionnalité pour afficher les numéros d'emplacement, le temps restant dans le chapitre, le temps restant dans le livre, le pourcentage de contenu déjà lu et le numéro de page actuel. (Certains livres Kindle ne comportent pas de numéros de page.)

Étant donné que les livres Kindle peuvent être lus sur des appareils avec des tailles d'écran différentes, les emplacements identifient des endroits particuliers dans un livre, tout comme un numéro de page le ferait dans un livre imprimé. Les numéros d'emplacement vous permettent de diriger un ami à l'endroit exact du livre Kindle que vous êtes en train de lire. De nombreux livres Kindle comportent également des numéros de pages correspondant aux numéros de pages de la version imprimée du livre.

La fonctionnalité Temps de lecture utilise un algorithme exclusif qui permet d'estimer le temps qu'il vous faudra pour finir votre chapitre ou votre livre, en fonction de votre vitesse de lecture passée et actuelle. Votre vitesse de lecture est enregistrée uniquement sur votre Kindle ; elle n'est pas communiquée aux serveurs Amazon.

Pendant votre lecture, sélectionnez Progression de la lecture dans le menu, puis choisissez l'option que vous souhaitez voir affichée. Les options possibles comprennent :

- Emplacement dans le livre
- Page dans le livre

**Chapitre 5 Fonctionnalités**

- Temps restant dans le chapitre
- Temps restant dans le livre
- Aucune

Pour masquer la Progression de la lecture, sélectionnez l'option Aucune.

Lorsque vous touchez le haut de l'écran, le nom du chapitre (s'il est disponible) s'affichera sur la barre d'outils de lecture.

# Chapitre 1

Empl. 280 sur 6258 | Temps restant dans le chapitre : 31 min | 1%

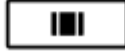

**Chapitre 6 Aller plus loin avec votre Kindle Oasis**

# <span id="page-38-0"></span>**Chapitre 6 Aller plus loin avec votre Kindle Oasis**

#### <span id="page-38-1"></span>**Transporter et lire vos documents personnels**

Avec votre Kindle, il est facile de transporter vos documents personnels avec vous sans devoir les imprimer. Vous, ainsi que les contacts que vous approuvez, pouvez envoyer des documents par e-mail à votre Kindle. Pour trouver votre adresse e-mail d'envoi au Kindle, touchez l'icône Actions rapides sur la barre d'outils, puis touchez l'icône Tous les paramètres. Sur la page Paramètres, sélectionnez Options de l'appareil, Personnalisez votre Kindle, puis Adresse e-mail d'envoi au Kindle. Vos documents personnels envoyés par e-mail seront sauvegardés dans votre bibliothèque et pourront être téléchargés à tout moment lorsque l'archivage des documents personnels est activé. Pour en savoir plus sur cette fonctionnalité et activer l'archivage des documents personnels, rendez-vous sur la page Gérer votre contenu et vos appareils ( accessible depuis [www.amazon.com/devicesupport](http://www.amazon.com/devicesupport) ).

Vous pouvez envoyer des fichiers Microsoft Word (DOC, DOCX), PDF, HTML, TXT, RTF, JPEG, GIF, PNG, BMP, PRC et MOBI sur votre Kindle et les lire au format Kindle. Vous pouvez ajouter des notes, des surlignements et des signets qui seront synchronisés sur tous les appareils en même temps que la dernière page lue, grâce à notre technologie Whispersync. La synchronisation des notes, surlignements, signets et dernière page lue est disponible uniquement pour les documents personnels archivés au format Kindle. Vous avez également la possibilité de lire des documents PDF et TXT sans changer de format.

# <span id="page-38-2"></span>**Lire du contenu Kindle sur d'autres appareils**

Vous pouvez synchroniser vos livres Kindle avec les autres appareils pris en charge que vous possédez et les applications de lecture Kindle. La technologie Whispersync d'Amazon synchronise votre dernière page lue, vos notes, vos surlignements et vos signets. Par exemple, vous pouvez lire quelques pages en utilisant l'application Kindle sur votre iPhone, iPad ou appareil Android puis reprendre là où vous étiez lorsque vous revenez sur votre Kindle. Pour une liste complète des appareils pris en charge et les paramètres de synchronisation de l'appareil, rendez-vous sur [www.amazon.com/devicesupport.](http://www.amazon.com/devicesupport)

#### <span id="page-38-3"></span>**Partage**

La fonctionnalité de partage vous permet de partager vos livres, passages surlignés Kindle et commentaires avec vos amis en utilisant des réseaux sociaux, y compris Goodreads sur Kindle. Pour associer votre Kindle à vos comptes de réseaux sociaux et activer le partage, touchez l'icône Actions rapides sur la barre d'outils, puis touchez Tous les paramètres. Sur la page Paramètres, touchez Options de lecture, puis Réseaux sociaux.

Pour accéder aux caractéristiques de partage d'un livre, touchez l'icône Partager sur la barre outil de lecture. Pour partager l'extrait d'un livre, pressez, maintenez et faites glisser votre doigt au travers de l'écran pour sélectionner le texte désiré, puis touchez Partager. Sélectionnez l'option de partage que vous souhaitez utiliser depuis la liste.

#### <span id="page-39-0"></span>**Utiliser votre Kindle avec votre ordinateur**

Votre Kindle utilise Amazon Whispernet pour transférer des livres, périodiques, documents personnels, Kindle Singles et blogs sur votre Kindle sans utiliser d'ordinateur.

La première fois que vous connectez Kindle au port USB d'un ordinateur, il sera reconnu comme périphérique de stockage externe sur le bureau de l'ordinateur. Vous y verrez un répertoire ou dossier intitulé « documents ». Vous pouvez ajouter des fichiers compatibles avec Kindle dans ce répertoire et vous pouvez copier, déplacer ou supprimer les fichiers qui y sont déjà. Consultez les pages d'aide Kindle [\(www.amazon.com/devicesupport\)](http://www.amazon.com/devicesupport) pour davantage de renseignements sur les types de fichiers pris en charge.

Votre Kindle n'est pas disponible pour la lecture lorsqu'il est en mode lecteur USB. Pour lire un livre tout en rechargeant la batterie, il faut éjecter votre Kindle du bureau de l'ordinateur.

## <span id="page-39-1"></span>**Utiliser le navigateur Web expérimental**

Votre Kindle comporte un navigateur Web expérimental qui vous permet de surfer sur le Web et d'afficher la plupart des pages Web Amazon. Le navigateur Web prend en charge JavaScript, SSL et les cookies, mais ne prend pas en charge les modules d'extension de médias. Pour accéder à la plupart des sites Web, vous devez disposer d'une connexion Wi-Fi.

Pour lancer le navigateur Web expérimental, touchez l'icône Menu, puis sélectionnez Navigateur expérimental. La première fois que vous accédez à cette page, vous trouverez une liste de signets par défaut qui indique les sites fréquemment visités. Par la suite, vous pouvez accéder à ces signets en choisissant Signets à partir du menu du navigateur Web.

Pour saisir une URL, appuyez sur le champ de recherche en haut de l'écran. Utilisez le clavier à l'écran pour saisir l'adresse Web. Lorsque vous saisissez des URL, le suffixe .com est ajouté au clavier. Le champ d'adresse conservera la dernière URL saisie.

#### Conseils :

- Pour zoomer sur une page Web ou une image, posez deux doigts serrés l'un contre l'autre au centre de l'écran puis écartez-les. Pour dézoomer, posez deux doigts légèrement écartés sur l'écran et resserrez-les.
- Pour ouvrir une page Web, touchez les liens.
- Pour naviguer sur une page Web, faites glisser votre doigt de gauche à droite et de haut en bas.
- Pour revenir à la page précédente, appuyez sur l'icône Retour dans le coin supérieur gauche.
- Pour faire défiler une page Web vers le bas, faites glisser votre doigt de bas en haut.
- Pour saisir des informations dans un champ sur une page Web, sélectionnez ce champ et le clavier à l'écran s'affichera.
- Pour revenir à des pages Web déjà visitées, appuyez sur Menu et choisissez Historique.

#### <span id="page-40-0"></span>**Menu du navigateur Web**

Dans le navigateur Web expérimental, appuyez sur Menu pour afficher les autres options, y compris Mode article, Signets, Ajouter un signet, Historique et Paramètres du navigateur. Les paramètres du navigateur comprennent Effacer l'historique, Effacer les cookies, Désactiver JavaScript et Désactiver les images. Notez que les pages Web se chargeront plus vite si vous désactivez JavaScript.

Lorsque vous lisez un article, une option permet de passer au mode article afin de changer l'affichage de la page et d'afficher l'article sur une seule colonne en éliminant les images et les publicités qui l'entourent.

#### <span id="page-40-1"></span>**Signets**

Pour ajouter un signet sur une page Web, appuyez sur Menu et choisissez Ajouter un signet. Pour supprimer un signet, appuyez sur Menu et choisissez Signets. Appuyez sur Supprimer en bas de la page, cochez la case à côté de l'URL que vous voulez supprimer, puis appuyez sur Supprimer.

#### <span id="page-40-2"></span>**Téléchargement de fichiers**

Certains sites Web peuvent parfois proposer des livres ou des documents que vous souhaitez télécharger pour les lire sur votre Kindle. On vous demandera de confirmer le téléchargement de ces éléments sur votre écran d'accueil Kindle. Parmi les types de fichiers pris en charge au téléchargement, on trouve le contenu Kindle (.AZW, .AZW1, .AZW2 et .AZW3), les livres Mobipocket non protégés (.MOBI, .PRC) et les fichiers texte (.TXT).

#### **Chapitre 7 Paramètres**

# <span id="page-41-0"></span>**Chapitre 7 Paramètres**

## <span id="page-41-1"></span>**Personnaliser les paramètres de votre Kindle**

Pour accéder à la page Paramètres, touchez l'icône Actions rapides  $\Phi$  sur la barre d'outils, puis touchez Tous les paramètres. Vous pouvez également toucher l'icône Menu :, puis sélectionner Paramètres. Votre Kindle doit être enregistré pour que vous puissiez voir tous les paramètres. Les paramètres disponibles sont :

**Mode avion** : permet d'activer ou de désactiver la connexion sans fil.

**Réseaux Wi-Fi** : utilisez cette option pour vous connecter à un réseau Wi-Fi, afficher les réseaux Wi-Fi disponibles, ou afficher le nom du réseau Wi-Fi auquel vous êtes actuellement connecté, le cas échéant.

**Enregistrement et foyer** : permet de gérer votre foyer et affiche le nom du compte Amazon sur lequel votre Kindle est enregistré. Utilisez cette option pour enregistrer et désenregistrer votre Kindle.

**Foyer et bibliothèque familiale** : permet d'ajouter des individus à votre foyer pour partager du contenu. Pour plus d'informations, consultez [Gérer votre foyer Amazon.](#page-33-1) Cette fonctionnalité n'est pas disponible dans tous les pays.

**Enregistrer/Désenregistrer l'appareil** : permet d'enregistrer et de désenregistrer votre appareil.

**Options de l'appareil** : vous permet de définir un code secret, d'activer le contrôle parental, de personnaliser votre Kindle, et de sélectionner des langues et des dictionnaires.

**Code secret de l'appareil** : vous permet de restreindre l'accès à votre Kindle en définissant un code secret. Par la suite, il vous sera demandé de saisir le code secret à chaque fois que vous allumerez l'appareil ou que vous sortirez du mode veille. Si vous avez oublié votre code secret, vous devrez contacter le service client Kindle.

<span id="page-41-2"></span>**Contrôle parental** : vous permet de configurer Kindle FreeTime (Kindle for Kids au Royaume-Uni) et de limiter l'accès au navigateur Web expérimental, à la boutique Kindle, au Cloud et à Goodreads sur Kindle.

**Kindle FreeTime (Kindle for Kids au Royaume-Uni)** : utilisez Kindle FreeTime (Kindle for Kids au Royaume-Uni) pour créer un profil personnalisé pour votre enfant, sélectionner des livres de votre bibliothèque à partager avec lui et lui fixer des objectifs de lecture quotidiens tout en bloquant automatiquement l'accès à certaines fonctionnalités comme la boutique Kindle, Goodreads sur Kindle ou le navigateur Web expérimental. Lorsqu'un profil Kindle FreeTime (Kindle for Kids au Royaume-Uni) est activé, un petit cadenas **n** apparaîtra en haut de l'écran à côté du voyant de statut Wi-Fi/3G et les options Désenregistrement et Réinitialiser l'appareil seront désactivées.

**Restrictions** : utilisez Restrictions pour verrouiller manuellement le navigateur Web expérimental, la boutique Kindle, le Cloud Amazon et/ou Goodreads sur Kindle. Lorsque les restrictions sont activées, vous verrez une icône de cadenas  $\mathbf{\hat{m}}$  en haut de l'écran, à côté du voyant de statut Wi-Fi/3G, et les options Désenregistrement et Réinitialiser l'appareil seront désactivées.

**Modifier le mot de passe** : lorsque vous configurez Kindle FreeTime (Kindle for Kids au Royaume-Uni) ou activez une restriction pour la première fois, vous serez invité(e) à créer un mot de passe. Notez que ce mot de passe sera exigé pour modifier les paramètres du contrôle parental. Si vous oubliez votre mot de passe, vous devrez le réinitialiser en vous rendant su[r www.amazon.com/devicesupport](http://www.amazon.com/devicesupport) et désenregistrer votre appareil, ou contacter le service client Kindle.

**Personnalisez votre Kindle** : vous permet de gérer le nom de votre appareil, d'ajouter des renseignements personnels et vos coordonnées, de définir l'heure de l'appareil, de gérer le contenu recommandé, de modifier l'option Prochain tome, de gérer Whispersync pour les livres et d'afficher l'adresse e-mail d'envoi au Kindle.

**Nom de l'appareil et infos personnelles** : utilisez ce paramètre afin de nommer votre appareil et d'indiquer d'autres informations personnelles.

**Nom de l'appareil** : utilisez ce paramètre pour modifier le nom affiché en haut de l'écran d'accueil.

**Infos personnelles** : utilisez ce champ pour ajouter des renseignements personnels ou des coordonnées tels qu'une adresse ou un numéro de téléphone afin d'aider à identifier votre Kindle si vous le perdez.

**Heure de l'appareil** : vous permet de régler l'heure locale à afficher sur votre Kindle. L'heure est affichée en haut de l'écran. Sur les modèles Kindle munis de la 3G, vous pouvez choisir de laisser votre Kindle mettre à jour l'heure en sélectionnant Définir

automatiquement. Pour afficher l'heure pendant que vous lisez un livre, touchez en haut de l'écran.

**Options avancées** : vous permet de gérer l'affichage de l'écran d'accueil, l'option Prochain tome, Whispersync pour les livres et les offres spéciales.

**Affichage de l'écran d'accueil** : cette option vous permet d'afficher ou de masquer le contenu recommandé de la boutique Kindle et les listes de lecture.

**Prochain tome** : sélectionnez pour afficher une option permettant d'acheter le prochain tome de la série que vous êtes en train de lire.

**Whispersync pour les livres** : permet d'activer et de désactiver la sauvegarde automatique de vos annotations, de la page la plus récente, de la dernière page lue et de vos collections sur les serveurs Amazon.

**Offres spéciales** : gérez la façon dont les offres spéciales apparaissent sur votre Kindle.

**Adresse e-mail d'envoi au Kindle** : indique l'adresse à laquelle les documents doivent être envoyés par e-mail pour que vous les receviez sur votre Kindle. Les documents d'un format pris en charge par le service de conversion seront automatiquement convertis au format Kindle (cela peut entraîner une facturation). Pour en savoir davantage sur cette fonctionnalité, rendez-vous su[r www.amazon.com/devicesupport.](http://www.amazon.com/devicesupport)

**Langue et dictionnaires** : vous permet de choisir une langue pour votre Kindle, d'ajouter des claviers pour plusieurs langues et de choisir les dictionnaires par défaut.

**Langue** : affiche la langue utilisée pour les menus, les alertes, les boîtes de dialogue, et vous permet de la changer pour une langue différente.

**Claviers** : vous permet d'ajouter des claviers pour plusieurs langues. Si vous avez plusieurs claviers, un symbole de planète  $\bigcup$  est ajouté à votre clavier. Il suffit d'appuyer dessus pour pouvoir choisir un clavier différent.

**Dictionnaires** : cette option permet de choisir le dictionnaire par défaut pour chaque langue.

**Options de lecture** : vous permet de gérer Word Wise, le Vocabulaire interactif, l'actualisation des pages, les boutons de changement de page, les réseaux sociaux, les annotations, les notes publiques et les passages les plus surlignés.

**Apprentissage de la langue** : permet d'activer les indices de mots Word Wise dans les livres et le Vocabulaire interactif.

**Word Wise** : permet d'afficher des indices au-dessus de certains mots compliqués dans de nombreux titres populaires en anglais. Pour désactiver les indices à choix multiple pour un même mot, désactivez l'option Afficher les indices à choix multiple.

**Vocabulaire interactif** : vous permet d'activer et de désactiver le Vocabulaire interactif. Notez bien que les mots que vous recherchez ne seront pas ajoutés au Vocabulaire interactif quand celui-ci est désactivé.

**Actualisation de la page** : permet de forcer votre Kindle à actualiser l'écran chaque fois que vous tournez une page.

**Boutons de changement de page** : permet de configurer les boutons sur le bord de l'écran pour qu'ils correspondent à votre manière de tenir l'appareil Kindle. Notez que vos réglages s'appliqueront même si vous modifiez l'orientation de votre Kindle.

**Réseaux sociaux** : permet d'associer votre Kindle à vos comptes de réseaux sociaux, de sorte que vous puissiez partagez vos passages surlignés avec vos amis.

**Notes et À propos du livre** : sélectionnez cette option pour gérer les notes publiques, les passages les plus surlignés et À propos du livre.

**Passages les plus surlignés** : permet d'activer et de désactiver l'affichage des passages qui sont le plus fréquemment surlignés par d'autres lecteurs.

**Notes publiques** : permet d'activer et de désactiver l'affichage des notes écrites et des passages surlignés par les personnes que vous suivez sur [https://kindle.amazon.com.](https://kindle.amazon.com/)

**À propos du livre** : permet d'activer ou de désactiver l'affichage d'informations sur le livre quand l'ouvrez.

#### <span id="page-43-0"></span>**Le menu contextuel de la page « Paramètres »**

Lorsque vous êtes sur la page Paramètres, appuyez sur Menu pour afficher des options supplémentaires :

**Boutique Kindle** : vous redirige vers la boutique Kindle.

**Mettre à jour votre Kindle** : permet d'installer le logiciel le plus récent pour votre Kindle. Si aucune mise à jour logicielle n'est disponible, cette option sera désactivée.

**Redémarrer** : permet de redémarrer votre Kindle. Vous ne perdrez pas les livres, extraits d'articles ou autres fichiers stockés sur votre Kindle. Dans le cas où votre Kindle se fige,

**Chapitre 7 Paramètres**

appuyez sur le bouton marche/arrêt pendant sept secondes jusqu'à ce que le dialogue de mise sous tension s'affiche, puis sélectionnez Redémarrer. Si le dialogue de mise sous tension ne s'affiche pas, appuyez sur le bouton marche/arrêt pendant 40 secondes ou jusqu'à ce que le voyant s'arrête de clignoter.

**Réinitialiser l'appareil** : réinitialise votre Kindle aux paramètres d'origine et le redémarre. Vous ne devriez choisir cette action que sur la recommandation du service client Kindle. Avant de réinitialiser votre Kindle aux paramètres d'usine, vous devez sauvegarder tous les documents personnels que vous souhaiteriez conserver. Lorsque votre Kindle redémarre, vous devrez vous enregistrer et télécharger ces éléments à partir du Cloud. De plus, si vous voulez continuer à protéger votre Kindle par un code secret, vous devrez en redéfinir un.

**Infos sur l'appareil** : affiche l'adresse MAC du Wi-Fi, le numéro de série, les capacités réseau, la version du micrologiciel de votre appareil et l'espace libre disponible.

**Marques et droits d'auteur** : fournit les marques commerciales, les mentions sur les droits d'auteurs et les mentions sur le logiciel installé sur votre Kindle.

**Chapitre 8 Pour trouver de l'aide supplémentaire**

# <span id="page-45-0"></span>**Chapitre 8 Pour trouver de l'aide supplémentaire**

Les pages d'aide Kindle, accessibles depuis **www.amazon.com/devicesupport**, offrent des informations utiles, y compris une foire aux questions et des vidéos explicatives.

**Annexe A Informations sur le produit**

# <span id="page-46-0"></span>**Annexe A Informations sur le produit**

#### <span id="page-46-1"></span>**Informations sur la sécurité et la conformité**

**Utilisez ce produit de manière responsable.** Lisez toutes les instructions et consignes de sécurité avant d'utiliser ce produit.

**LE MANQUEMENT À CES CONSIGNES DE SÉCURITÉ POURRAIT ÊTRE À L'ORIGINE D'UN INCENDIE, D'UNE ÉLECTROCUTION OU D'AUTRES BLESSURES OU DOMMAGES.**

## <span id="page-46-2"></span>**Conservation de votre appareil Kindle**

N'utilisez pas votre Kindle ou ses accessoires sous la pluie, ou à proximité d'un évier ou d'autres endroits humides. Prenez soin de ne pas renverser de la nourriture ou du liquide sur votre Kindle. Si votre appareil est mouillé, débranchez tous les câbles, désactivez la connexion sans fil ( touchez l'icône Actions rapides et activez le mode avion ) et laissez l'écran revenir à l'écran de veille. Attendez que l'appareil soit complètement sec avant d'appuyer sur le bouton marche/arrêt pour le réactiver. N'essayez pas de sécher votre Kindle avec une source de chaleur externe, comme un micro-ondes ou un sèche-cheveux. Nettoyez l'écran avec un chiffon doux ; prenez soin de ne pas l'essuyer avec quoi que ce soit d'abrasif. Lorsque vous transportez votre Kindle dans un sac ou une mallette, placez-le dans une housse pour éviter les éraflures.

N'exposez pas votre Kindle à des températures extrêmement élevées ou basses. Par exemple, ne le laissez pas dans le coffre de votre voiture à des températures inférieures à zéro ou par grande chaleur.

L'utilisation d'accessoires tiers peut affecter les performances de votre appareil Kindle. Dans certaines circonstances, l'utilisation d'accessoires tiers peut annuler la garantie limitée de votre appareil Kindle. Lisez toutes les consignes de sécurité des accessoires avant de les utiliser avec votre Kindle.

# <span id="page-46-3"></span>**Dépannage de votre appareil**

Si votre appareil doit être dépanné, veuillez contacter le service client Amazon, dont les coordonnées sont disponibles à l'adresse [www.amazon.com/devicesupport.](http://www.amazon.com/devicesupport)

Un dépannage défectueux peut annuler la garantie.

#### <span id="page-47-0"></span>**Sécurité de la batterie**

La batterie rechargeable de votre Kindle ne doit pas être réparée et remplacée, sauf par une personne qualifiée. Pour de plus amples informations sur les batteries, consultez [www.amazon.com/devicesupport.](http://www.amazon.com/devicesupport) Votre Kindle ne doit être chargé qu'avec le câble USB fourni ou avec un câble USB compatible avec votre Kindle, sur un chargeur USB ou un port USB compatible répondant aux exigences suivantes : Spéc. Chargement de batterie USB-IF, Rév. 1.2.

## <span id="page-47-1"></span>**Autres critères de sécurité**

- Les mouvements répétitifs tels qu'appuyer sur des touches ou jouer à certains jeux peuvent causer une gêne passagère aux mains, aux bras, aux épaules, au cou ou à d'autres parties du corps. Si vous souffrez de maux de tête, d'évanouissements, de crises d'épilepsie, de convulsions, de contraction musculaire ou gêne oculaire, de pertes de perception, de mouvements involontaires, de désorientation ou de toute autre gêne, arrêtez d'utiliser votre appareil et consultez un médecin. Afin de réduire le risque d'apparition de ces symptômes, évitez un usage prolongé de l'appareil, maintenez-le à une certaine distance de vos yeux, utilisez-le dans une pièce bien éclairée et faites des pauses régulières.
- Les petites pièces contenues dans votre appareil et ses accessoires peuvent présenter un risque d'étouffement pour les enfants en bas âge.
- Il n'est pas recommandé d'utiliser votre Kindle en conduisant un véhicule ; cela peut être interdit ou limité dans certaines zones. Même si vous êtes dans une zone où l'utilisation du Kindle en conduisant est permise, consacrez toujours 100 % de votre attention à la conduite du véhicule et arrêtez d'utiliser votre Kindle s'il devient une distraction.
- Les dispositifs médicaux personnels, tels que les pacemakers, peuvent être sensibles aux champs magnétiques et électromagnétiques. Étant donné que le Kindle et certains accessoires Kindle contiennent des aimants et émettent des champs électromagnétiques, ils doivent être écartés d'au moins 15 cm de tous les dispositifs médicaux personnels. Si la moindre interférence est observée, consultez votre médecin avant de réutiliser votre Kindle. Les objets sur lesquels des données sont stockées par des technologies magnétiques, tels que les cartes de crédit et les disques durs, peuvent également être sensibles aux champs magnétiques ou électromagnétiques et ne devraient pas être placés à proximité de ces produits Kindle.

# <span id="page-47-2"></span>**Sécurité et conformité de la connexion sans fil**

Désactivez la connexion sans fil dans les endroits où elle est interdite ou lorsqu'elle peut provoquer des interférences ou représenter un danger. Vous trouverez des exemples de ces situations ci-dessous. En règle générale, vous ne devez pas utiliser votre Kindle avec la connexion sans fil activée dans les endroits où vous n'êtes pas autorisé à utiliser le téléphone portable.

## <span id="page-48-0"></span>**Désactivez la fonction sans fil en vol**

Afin d'empêcher de possibles interférences avec les systèmes de navigation des avions, les réglementations de l'Administration aérienne fédérale américaine et de nombreux autres organismes aériens exigent l'autorisation d'un membre de l'équipage pour utiliser la fonction sans fil de votre appareil.

## <span id="page-48-1"></span>**Soyez prudent à proximité d'autres appareils électroniques**

Le Kindle génère, utilise et peut émettre de l'énergie de fréquences radio (RF), et s'il n'est pas utilisé conformément à ses instructions peut provoquer des interférences nuisibles aux communications radio et aux équipements électroniques. Les signaux RF externes peuvent affecter les systèmes d'exploitation électroniques, les consoles de jeu et les dispositifs médicaux personnels mal installés ou insuffisamment blindés. Bien que la plupart des appareils électroniques modernes soient blindés contre les signaux RF externes, en cas de doute, vérifiez auprès du fabricant. Pour les dispositifs médicaux personnels (comme un stimulateur cardiaque ou une prothèse auditive), consultez votre médecin ou le fabricant pour savoir s'ils sont correctement blindés contre les signaux RF externes.

## <span id="page-48-2"></span>**Étapes à suivre pour réduire les interférences**

Si votre Kindle cause des interférences avec la réception de radio ou de télévision (ce que vous pouvez déterminer en éteignant et en rallumant votre Kindle), vous pouvez essayer de corriger ce problème d'interférence par une ou plusieurs des mesures suivantes : en réorientant ou en déplaçant l'antenne réceptrice de la radio ou de la télévision, en augmentant la distance entre la radio ou télévision et votre Kindle, en connectant les équipements et les récepteurs à des prises différentes ou en consultant le fabricant de la radio ou télévision, ou un technicien radio/TV expérimenté.

#### <span id="page-48-3"></span>**Faites attention aux panneaux**

Les signaux RF peuvent représenter un danger dans certains endroits, comme les hôpitaux et les chantiers. En cas de doute, regardez autour de vous et cherchez des panneaux indiquant que les radios bidirectionnelles ou les téléphones portables doivent être éteints.

Par ailleurs, éteignez votre appareil et ne le mettez pas en charge si vous vous trouvez dans une zone où l'atmosphère est potentiellement explosive, car des étincelles dans cette zone pourraient causer une explosion ou un incendie. Les zones de ce type sont en général, mais pas toujours, clairement identifiées, et comprennent notamment les zones où l'on vous recommanderait normalement d'éteindre le moteur de votre véhicule.

# <span id="page-48-4"></span>**Déclaration de conformité FCC**

Cet appareil et ses accessoires, comme l'adaptateur (les « produits ») sont conformes à la section 15 de la réglementation FCC. Le fonctionnement de chaque Produit est soumis aux

deux conditions suivantes : (1) chaque Produit ne doit pas causer d'interférences nuisibles, et (2) chaque Produit doit accepter toute interférence reçue, y compris les interférences qui peuvent provoquer un fonctionnement indésirable.

Remarque : Les produits ont été testés et trouvés conformes aux limites pour un appareil numérique de classe B ou une alimentation externe à découpage, conformément à la section 15 de la réglementation FCC. Ces limites sont conçues pour fournir une protection raisonnable contre les interférences nuisibles dans une installation résidentielle. Les produits génèrent, utilisent et peuvent émettre de l'énergie aux fréquences radio et, s'ils ne sont pas installés et utilisés conformément aux instructions, peuvent causer des interférences nuisibles aux communications radio. Cependant, il n'existe aucune garantie que des interférences ne se produiront pas dans une installation particulière. Si un produit provoque des interférences avec la réception de la radio ou de la télévision, ce qui peut être déterminé en désactivant et en allumant l'appareil, il est recommandé que l'utilisateur essaie de corriger ces interférences par une ou plusieurs des mesures suivantes :

- En réorientant ou en déplaçant l'antenne réceptrice.
- En augmentant la distance entre l'appareil et le récepteur.
- En connectant l'appareil et le récepteur à des prises différentes.
- En consultant le fabricant, ou un technicien radio/TV expérimenté.

Tout changement ou toute modification qui ne sont pas expressément approuvés par le responsable de la conformité pourraient annuler l'autorisation de l'utilisateur de faire fonctionner le Produit.

Cet appareil est conforme aux directives de la FCC en matière d'exposition aux radiofréquences et est certifié auprès de la FCC par l'identifiant FCC situé à l'arrière de votre appareil.

# <span id="page-49-0"></span>**Informations concernant l'exposition aux radiofréquences**

Votre Appareil est conçu et fabriqué pour ne pas dépasser les limites d'émission relatives à l'exposition aux radiofréquences, fixées par la FCC (« Federal Communications Commission », commission fédérale des communications des États-Unis). Les renseignements concernant votre Appareil sont archivés auprès de la FCC et peuvent être consultés en recherchant l'identifiant FCC de votre appareil (que vous trouverez au dos de l'appareil) dans le formulaire de recherche d'identifiant FCC disponible à l'adresse transition.fcc.gov/oet/ea/fccid.

# <span id="page-49-1"></span>**Déclaration de conformité pour le Canada**

Cet appareil est conforme aux spécifications de la classe B de la norme canadienne ICES-003. CAN ICES- $3(B)/NMB-3(B)$ 

Cet appareil numérique de Classe B respecte toutes les exigences du Règlement canadien sur le matériel brouilleur.

Cet appareil est conforme aux normes RSS exemptes de licence d'Industrie Canada. L'utilisation est soumise aux deux conditions suivantes :

1. cet appareil ne doit pas causer d'interférences, et

2. cet appareil doit accepter toute interférence, y compris celles susceptibles de provoquer un fonctionnement non désiré de l'appareil.

Cet appareil respecte les limites d'exposition aux fréquences radio (RF) pour la population générale/environnement non contrôlé de la norme IC RSS-102.

# <span id="page-50-0"></span>**Déclaration de sécurité de la batterie IEEE 1725**

- Ne pas démonter, ouvrir, écraser, plier ou déformer, percer ou découper.
- Ne pas modifier ou refabriquer la batterie, ne pas essayer d'insérer des corps étrangers dans la batterie, ne pas immerger la batterie dans de l'eau ou d'autres liquides, ou l'y exposer, ne pas exposer la batterie à une flamme, à une explosion ou à tout autre danger.
- Utiliser la batterie exclusivement avec un système de recharge qui satisfait les exigences de certification CTIA pour la conformité des batteries à la norme IEEE 1725 (« Certification Requirements for Battery System Compliance to IEEE 1725 »). L'utilisation d'une batterie ou d'un chargeur non agréés peut présenter un risque d'incendie, d'explosion, de fuite ou autre danger.
- Éliminer les batteries usagées rapidement, en suivant la réglementation locale.
- Éviter de laisser tomber l'appareil ou la batterie. Si l'appareil ou la batterie sont tombés, en particulier sur une surface dure, et que l'utilisateur soupçonne qu'ils sont endommagés, ne pas tenter de les réparer. Prendre contact avec le service client Amazon pour obtenir de l'aide.
- L'appareil d'un invité ne peut être connecté qu'aux adaptateurs certifiés CTIA.
- Ne pas court-circuiter une batterie ou laisser des objets conducteurs métaliques entrer en connexion avec les terminaux de batterie.
- Ne remplacer la batterie qu'avec une autre batterie qui satisfait les exigences de certification des batteries à la norme, IEEE-Std-1725-200x. L'utilisation d'une batterie non agréée peut présenter un risque d'incendie, d'explosion, de fuite ou autre danger.

# <span id="page-50-1"></span>**Conformité européenne**

Amazon Fulfillment Services, Inc., déclare par la présente que cet appareil est en conformité avec les exigences essentielles et autres provisions pertinentes de la directive européenne RTTE 1999/5/CE. Une copie de la déclaration de conformité aux normes de l'Union européenne est disponible à l'adresse :

#### [www.amazon.com/kindle\\_eu\\_compliance](http://www.amazon.com/kindle_eu_compliance)

Marquage CE applicable :

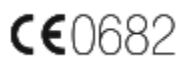

# <span id="page-51-0"></span>**Conformité CE DAS**

Cet appareil est conforme aux exigences de l'UE (1999/519/CE) sur la limitation de l'exposition du public aux champs électromagnétiques.

Les limites font partie de recommandations complètes pour la protection du public. Ces recommandations ont été élaborées par des organisations scientifiques indépendantes, à l'aide d'évaluations périodiques et appronfondies d'études scientifiques. L'unité de mesure de la limite recommandée par le Conseil européen pour les appareils portables est le « débit d'absorption spécifique » (DAS). Dans l'Union européenne, la limite de DAS est de 2 W/kg, moyennée sur 10 grammes de tissu. Ceci est conforme aux exigences de la Commission internationale pour la protection contre les rayonnements non ionisants (ICNIRP).

# <span id="page-51-1"></span>**Recyclage du Kindle**

Dans certaines régions, la mise au rebut de certains appareils électroniques est réglementée. Veillez à éliminer ou recycler votre Kindle conformément aux lois et réglementations locales. Pour en savoir plus sur le recyclage du Kindle, consultez [www.amazon.com/devicesupport.](http://www.amazon.com/devicesupport)

# <span id="page-51-2"></span>**Spécifications du produit**

**Écran** : Écran 6 pouces (diagonale visible de 15 cm), résolution de 1448 x 1072 pixels, 300 dpi, 16 niveaux de gris.

**Dimensions** : Kindle Wi-Fi : 142 mm sur 122 mm sur 8,6 mm (5,6 pouces sur 4,8 pouces sur 0,34 pouce).

Kindle Oasis  $3G + Wi$ -Fi : 142 mm sur 122 mm sur 8,6 mm (5,6 pouces sur 4,8 pouces sur 0,34 pouce).

Poids : Kindle Oasis Wi-Fi : 131 g (4,6 onces).

Kindle Oasis  $3G + Wi$ -Fi : 133 g (4,7 onces).

La taille et le poids réels peuvent varier en fonction de la configuration et du procédé de fabrication.

Stockage : Mémoire interne de 4 Go, avec 3 Go environ disponibles pour l'utilisateur.

**Alimentation** : Chargeur (vendu séparément) et batterie rechargeable au lithium polymère.

**Connectivité** : USB 2.0 (connecteur micro-B). Modem sans fil 802.11b/g/n sur les modèles Kindle.

**Température de fonctionnement** : 5°C à 35°C (41°F à 95°F).

**Température de stockage** : -10°C à 45°C (14°F à 113°F).

**Wi-Fi** : 802.11b/g/n.

# <span id="page-52-0"></span>**CONDITIONS LÉGALES**

Veuillez lire le contrat de licence et conditions d'utilisation qui se trouvent à l'adresse :

[www.amazon.com/devicesupport](http://www.amazon.com/devicesupport)

# <span id="page-52-1"></span>**GARANTIE LIMITÉE D'UN AN**

Cette garantie pour l'appareil Kindle (« l'Appareil ») est fournie par l'entité indiquée dans le tableau ci-dessous. Le fournisseur de cette garantie est parfois désigné « nous » dans ce document.

Nous garantissons l'Appareil contre les défauts de matériaux et de fabrication dans le cadre d'une utilisation normale pour un an à partir de la date d'achat initiale. Pendant cette période de garantie, si un défaut apparaît dans l'Appareil, et que vous suivez les instructions et retournez l'Appareil, nous pourrons à notre gré, dans la mesure autorisée par la loi, (i) réparer l'Appareil en utilisant des pièces neuves ou rénovées, (ii) remplacer l'Appareil par un appareil neuf ou remis à neuf, équivalent à l'Appareil qui doit être remplacé, ou (iii) vous rembourser tout ou partie du prix d'achat de l'Appareil. Cette garantie limitée s'applique, dans la mesure autorisée par la loi, à toute réparation, toute pièce ou tout appareil de rechange, pour le reste de la période de garantie initiale ou pendant quatre-vingt-dix jours, selon la période qui est la plus longue. Toutes les pièces remplacées et les Appareils pour lesquels un remboursement est effectué deviendront notre propriété. Cette garantie limitée s'applique uniquement aux composants matériels de l'Appareil qui n'ont pas subi d'accident, de mauvaise utilisation, de négligence, d'incendie ou d'autres causes externes, de modification, de réparation ou d'utilisation à des fins commerciales.

**Instructions.** Pour obtenir des instructions spécifiques sur la façon d'actionner la garantie de votre Appareil, veuillez contacter le service client dont les coordonnées sont fournies cidessous. De façon générale, il vous faudra envoyer votre Appareil dans son emballage d'origine, ou dans un emballage offrant une protection égale, à l'adresse indiquée par le service client. Avant d'envoyer votre Appareil en garantie, il est de votre responsabilité de sauvegarder toutes les données, tous les logiciels ou autres contenus que vous pouvez avoir enregistrés ou conservés sur votre Appareil. Il est possible que de telles données, tels logiciels ou autres contenus soient perdus ou reformatés pendant l'examen de l'Appareil, et nous ne saurons être tenus responsables d'aucun dommage ou perte de cet ordre.

**Responsabilité limitée.** DANS LA MESURE AUTORISÉE PAR LA LOI, LA GARANTIE ET LES RECOURS CI-DESSUS SONT EXCLUSIFS ET TIENNENT LIEU DE TOUTES AUTRES GARANTIES ET TOUS AUTRES RECOURS, ET NOUS DÉCLINONS TOUTE GARANTIE LÉGALE OU IMPLICITE, Y COMPRIS, NOTAMMENT MAIS SANS QUE CELA SOIT LIMITATIF, LES GARANTIES DE QUALITÉ MARCHANDE, D'ADÉQUATION À UN USAGE PARTICULIER ET DE VICE CACHÉ OU LATENT. SI NOUS NE POUVONS PAS LÉGALEMENT DÉROGER AUX GARANTIES LÉGALES OU IMPLICITES, ALORS, DANS LA

## MESURE AUTORISÉE PAR LA LOI, LA DURÉE DE TOUTE GARANTIE SERA LIMITÉE À LA DURÉE DE CETTE GARANTIE LIMITÉE, ET À LA RÉPARATION OU AU REMPLACEMENT.

CERTAINES JURIDICTIONS NE PERMETTENT PAS DE LIMITER LA DURÉE DES GARANTIES LÉGALES OU IMPLICITES, AUSSI LA LIMITE CI-DESSUS PEUT NE PAS S'APPLIQUER DANS VOTRE CAS. NOUS NE SOMMES PAS RESPONSABLES DES DOMMAGES DIRECTS, SPÉCIAUX, NI DES DOMMAGES INDIRECTS OU ACCESSOIRES RÉSULTANT D'UNE VIOLATION QUELCONQUE DES TERMES DE LA GARANTIE OU DE TOUTE AUTRE THÉORIE JURIDIQUE. DANS CERTAINES JURIDICTIONS LES LIMITES PRÉCÉDENTES NE PEUVENT PAS S'APPLIQUER EN CAS DE MORT OU DE BLESSURES, OU À UNE RESPONSABILITÉ PRÉVUE PAR LA LOI EN CAS D'ACTES ET/OU OMISSIONS INTENTIONELS OU ÉQUIVALENTS À UNE FAUTE LOURDE ; DÈS LORS LES EXCLUSIONS OU LIMITATIONS CI-DESSUS PEUVENT NE PAS S'APPLIQUER DANS VOTRE CAS. CERTAINES JURIDICTIONS NE PERMETTENT PAS LES EXCLUSIONS OU LIMITATIONS DE RESPONSABILITÉ EN CAS DE DOMMAGES DIRECTS, INDIRECTS OU ACCESSOIRES, AUSSI LES EXCLUSIONS OU LIMITATIONS CI-DESSUS PEUVENT NE PAS S'APPLIQUER DANS VOTRE CAS. CETTE SECTION « RESPONSABILITÉ LIMITÉE » NE S'APPLIQUE PAS AUX CLIENTS DANS L'UNION EUROPÉENNE.

Cette garantie limitée vous donne des droits spécifiques. Vous pouvez avoir des droits complémentaires en vertu de la loi applicable et cette garantie limitée n'affecte pas ces droits.

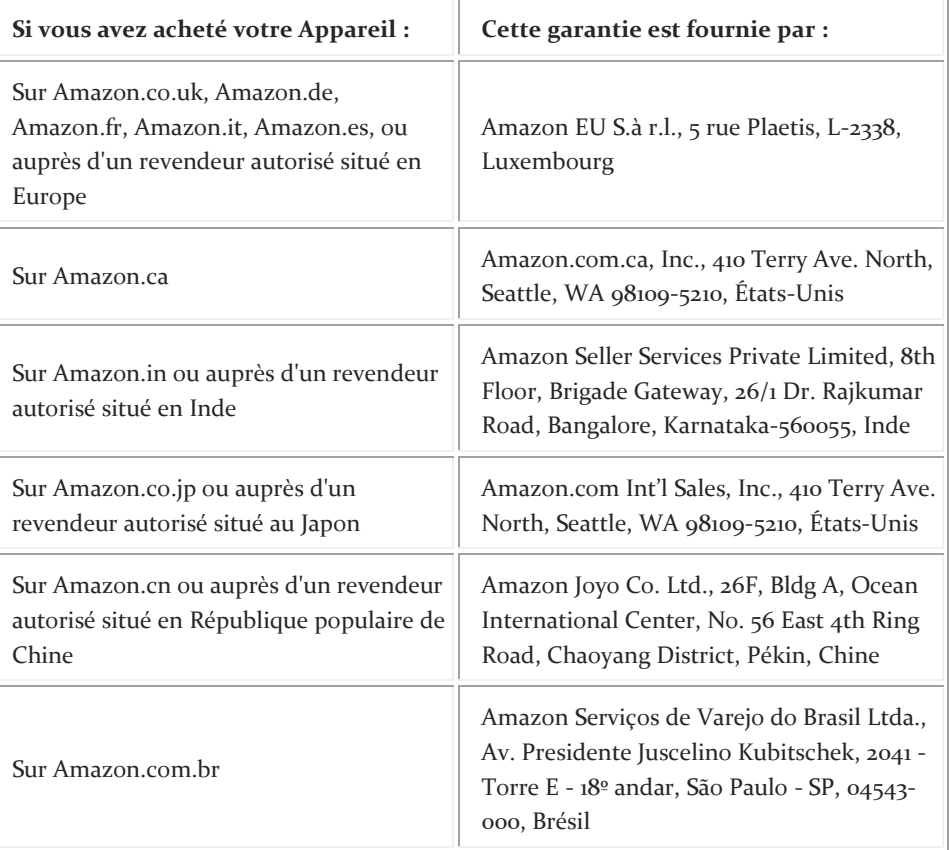

#### <span id="page-53-0"></span>**Fournisseur de la garantie**

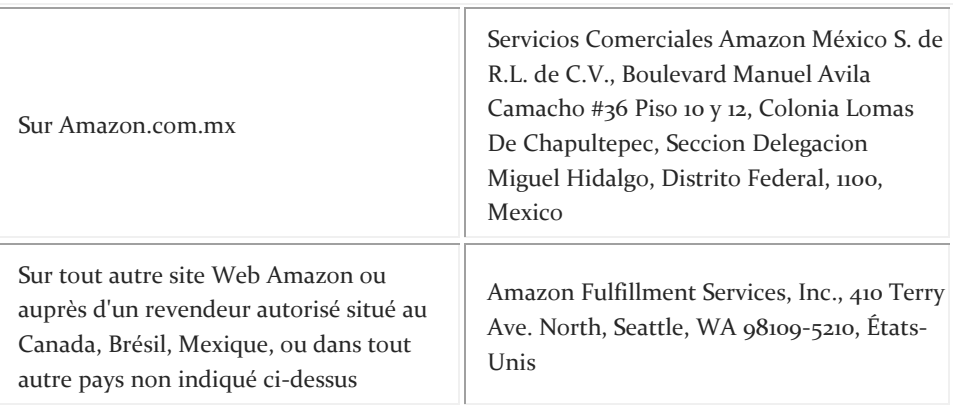

Des mises à jour de ce tableau peuvent être postées sur [www.amazon.com/devicesupport.](http://www.amazon.com/devicesupport)

Nom du produit : Kindle Oasis

Marque déposée : Kindle Oasis

#### <span id="page-54-0"></span>**Informations complémentaires**

Vous pouvez retrouver les conditions d'utilisation Kindle, les conditions d'utilisation de la boutique Kindle, la garantie limitée d'un an, les coordonnées du service client et d'autres conditions générales applicables ou informations concernant votre Kindle à l'adresse [http://www.amazon.com/devicesupport.](http://www.amazon.com/devicesupport)

#### <span id="page-54-1"></span>**Mentions sur les brevets**

L'appareil Kindle et/ou les méthodes utilisées en association avec l'appareil Kindle peuvent être couverts par un ou plusieurs brevets ou demandes de brevet en cours.

#### <span id="page-54-2"></span>**Droits d'auteur, marques commerciales et autres mentions**

Amazon, Kindle, Kindle Oasis, Kindle FreeTime, Goodreads, Sponsored Screensavers, X-Ray, Mobipocket, Whispernet, Whispersync, le logo Person Under Tree et 1-Click sont des marques de commerce d'Amazon.com, Inc. ou de ses affiliés.

Java et tous les logos et marques Java sont des marques déposées de Sun Microsystems, Inc. aux États-Unis et dans d'autres pays.

XT9 Smart Input © 2008 Nuance Communications, Inc. XT9 et Nuance sont des marques de commerce ou des marques déposées de Nuance Communications, Inc. et/ou de ses concédants et sont exploitées sous licence.

Inclut iType de Monotype Imaging Inc. « Monotype » est une marque de Monotype Imaging Inc. déposée au Bureau américain des brevets et marques et peut être déposée dans certaines juridictions. Monotype The Monotype Corporation.

Tous les autres noms de produits, marques, dénominations commerciales, marques de commerce et marques de service sont la propriété de leurs détenteurs respectifs.

JV20151214-A